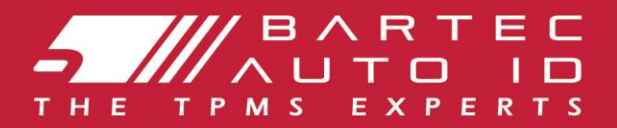

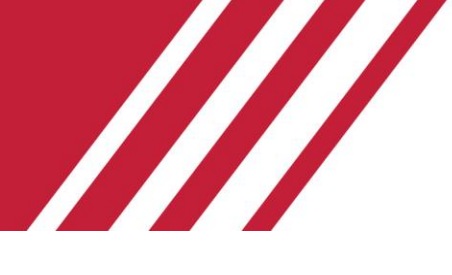

### **TECH350 Nástroj pro systém monitorování tlaku v pneumatikách**

# Uživatelská příručka

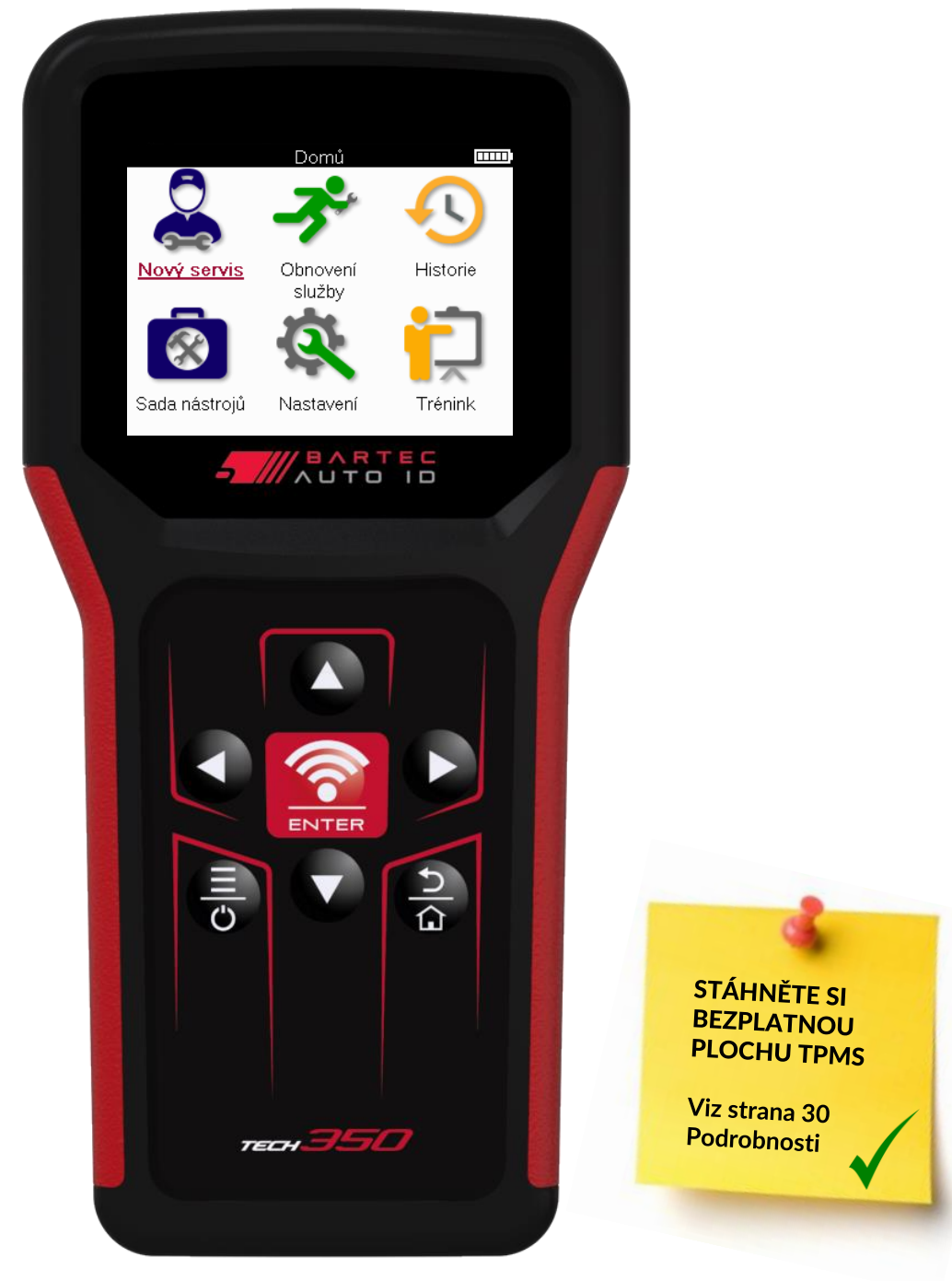

# **PŘEDMLUVA**

<span id="page-1-0"></span>Děkujeme, že jste si vybrali TECH350. Tato příručka vám pomůže uvést vaše nářadí do provozu a vysvětlí, jak co nejlépe využít všechny jeho skvělé funkce.

#### **PŘED PRVNÍM POUŽITÍM A PŘED REGISTRACÍ SE UJISTĚTE, ŽE JE VÁŠ NÁSTROJ PLNĚ NABITÝ.**

Pokud potřebujete další pomoc, navštivte stránky podpory na našem webu na adrese www.bartecautoid.com

## **SEZNAM OBSAHU**

<span id="page-2-0"></span>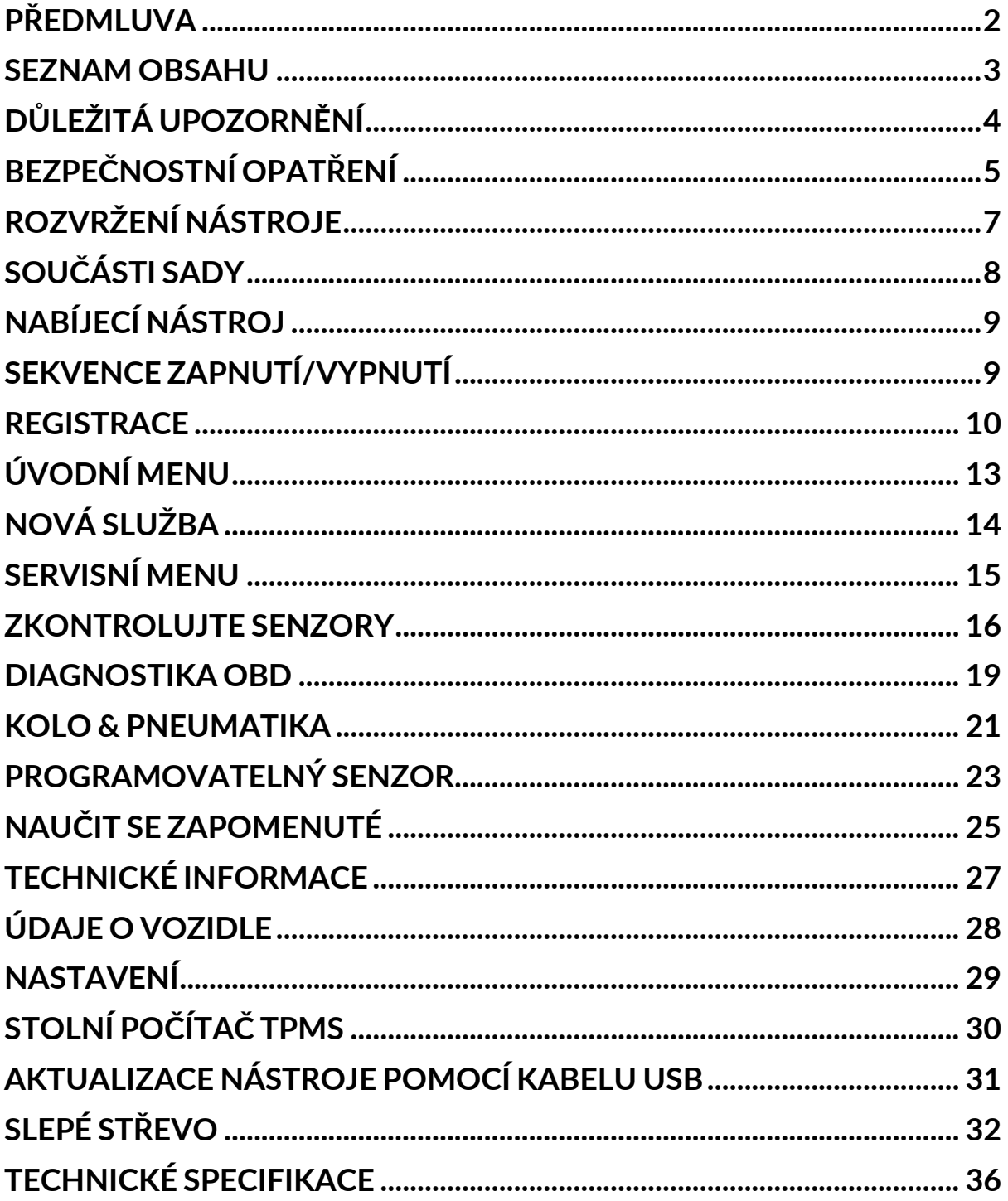

# **DŮLEŽITÁ UPOZORNĚNÍ**

### <span id="page-3-0"></span>**BEZPEČNOSTNÍ DEFINICE**

Pro vaši bezpečnost je třeba dodržovat všechny **zprávy o nebezpečí**, varování, důležité a **poznámce**. Tyto bezpečnostní zprávy jsou v následujícím tvaru

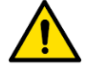

 **NEBEZPEČÍ: Znamená, že můžete riskovat možnou ztrátu života.**

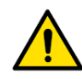

 **VAROVÁNÍ: Znamená to, že můžete riskovat možné ublížení na zdraví.**

**POZOR:** Znamená to, že riskujete poškození vozidla nebo nářadí.

Tyto bezpečnostní zprávy pokrývají situace, kterých si je společnost Bartec vědoma. Bartec vás nemůže znát, vyhodnotit a poradit vám ohledně všech možných nebezpečí. Musíte si být jisti, že žádné podmínky nebo servisní postupy, se kterými se setkáte, neohrožují vaši osobní bezpečnost.

### **AUTORSKÉ PRÁVO**

Žádná část této příručky nesmí být reprodukována, ukládána do vyhledávacího systému nebo přenášena v jakékoli formě nebo jakýmikoli prostředky, elektronickými, mechanickými, fotokopírováním, nahráváním nebo jinak, bez předchozího písemného souhlasu společnosti Bartec.

### **ZŘEKNUTÍ SE**

Všechny informace, ilustrace a specifikace obsažené v tomto technickém návodu k obsluze jsou založeny na nejnovějších informacích dostupných v době vydání. Vyhrazujeme si právo kdykoli provádět změny bez povinnosti informovat o těchto revizích nebo změnách jakoukoli osobu nebo organizaci. Společnost Bartec dále nenese odpovědnost za chyby obsažené v poskytnutí, výkonu nebo použití tohoto materiálu.

# **BEZPEČNOSTNÍ OPATŘENÍ**

<span id="page-4-0"></span>Přečtěte si pozorně pokyny k instalaci, obsluze a údržbě v návodu k obsluze. Nedovolte nekvalifikovaným osobám používat toto zařízení. Předejdete tak zranění osob a poškození zařízení.

Pracoviště musí být suché, dostatečně osvětlené a dobře větrané.

Nezapomeňte, že dýchání oxidu uhelnatého (bez zápachu) může být velmi nebezpečné a dokonce smrtelné.

### **PŘI PRÁCI NA VOZIDLE**

- Noste vhodný oděv a chovejte se tak, abyste předešli pracovním haváriím.
- Před nastartováním zkontrolujte, zda je zařazen neutrál (nebo v poloze PARK (P), pokud je převodovka automatická), zatáhněte ruční brzdu a zkontrolujte, zda jsou kola zcela zablokována.
- Při práci na vozidle nekuřte ani nepoužívejte otevřený oheň.
- Noste ochranné brýle, které chrání vaše oči před špínou, prachem nebo kovovými třískami.

### **LIKVIDACE ZAŘÍZENÍ**

- Nevyhazujte toto zařízení jako různý pevný odpad, ale zajistěte sběr odděleně.
- Opětovné použití nebo správná recyklace elektronických zařízení (EEZ) je důležitá pro ochranu životního prostředí a lidského zdraví.
- V souladu s evropskou směrnicí WEEE 2012/16/EU jsou k dispozici speciální místa pro likvidaci odpadních elektrických a elektronických zařízení.
- Veřejní správci a výrobci elektrických a elektronických zařízení jsou zapojeni do usnadňování opětovného použití a využití odpadních elektrických a elektronických zařízení prostřednictvím těchto sběrných činností a používání vhodných plánovacích opatření.
- Neoprávněná likvidace odpadních elektrických a elektronických zařízení se trestá ze zákona příslušnými sankcemi.

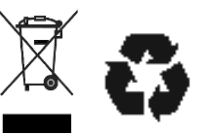

### **LIKVIDACE BATERIÍ**

TECH350 obsahuje lithium-polymerovou dobíjecí baterii, která je přístupná uživateli.

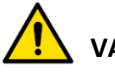

### **VAROVÁNÍ**

- Nebezpečí požáru nebo výbuchu při výměně baterie za nesprávný typ
- Baterie musí být recyklovány nebo řádně zlikvidovány. Nevyhazujte baterie jako součást běžné likvidace odpadu.
- Nevhazujte baterie na otevřený oheň.

### **SPRÁVNÉ POUŽÍVÁNÍ NÁSTROJE**

- Nevystavujte nářadí nadměrné vlhkosti.
- Nepoužívejte nářadí v blízkosti zdrojů tepla nebo znečišťujících emisí (sporáky, trouby atd.).
- Zabraňte pádu nástroje.
- Nedovolte, aby se nářadí dostalo do kontaktu s vodou nebo jinými kapalinami.
- Neotevírejte nástroj ani se nepokoušejte provádět údržbu nebo opravy jakýchkoli vnitřních částí.
- Doporučujeme vám uschovat si obal a znovu jej použít, pokud se nástroj přesune na jiné místo.

### **PŘI POUŽÍVÁNÍ TOHOTO NÁSTROJE NEZAPOMEŇTE:**

Nevystavujte nářadí magnetickému nebo elektrickému rušení.

### **PŘÍJEM, ÚDRŽBA A ZÁRUKA:**

*Po dodání nástroj zkontrolujte. Na poškození vzniklé během přepravy se záruka nevztahuje. Bartec nepřijímá žádnou odpovědnost za materiální nebo tělesné škody způsobené nevhodným používáním produktu, jeho neúdržbou nebo nesprávnými podmínkami skladování.*

*Bartec poskytuje školení pro klienty, kteří chtějí získat znalosti potřebné pro správné používání jeho produktů.*

*Jakékoli opravy, které mohou být nezbytné, mohou provádět pouze pracovníci autorizovaní společností Bartec. Na tento nástroj se vztahuje záruka na jakoukoli výrobní chybu po dobu 12 měsíců od data vystavení faktury (díly a práce) pouze v případě, že byl produkt správně používán. Sériové číslo musí zůstat čitelné a doklad o koupi musí být uchován pro předložení na požádání*

#### **Bartec Auto ID Ltd**

**Unit 9 Redbrook Business Park Wilthorpe Road Barnsley S75 1JN +44 (0) 1226 770581**

# **ROZVRŽENÍ NÁSTROJE**

<span id="page-6-0"></span>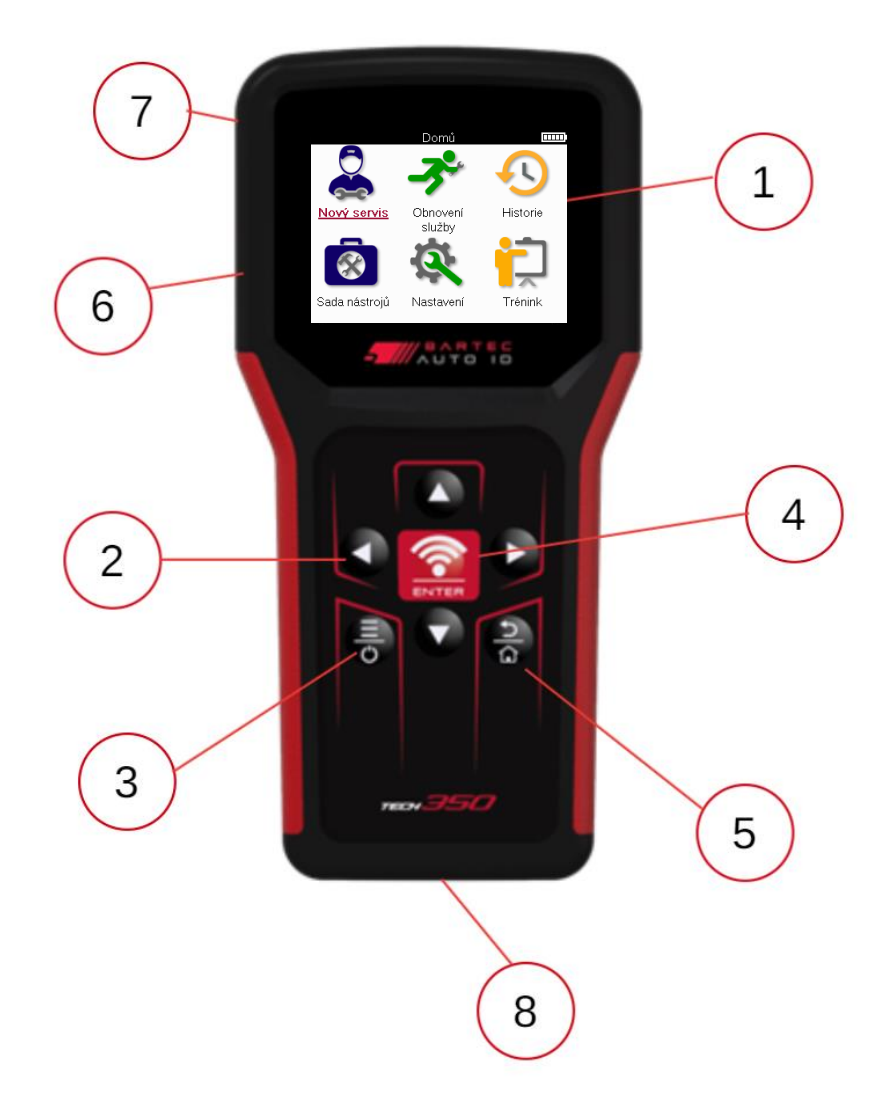

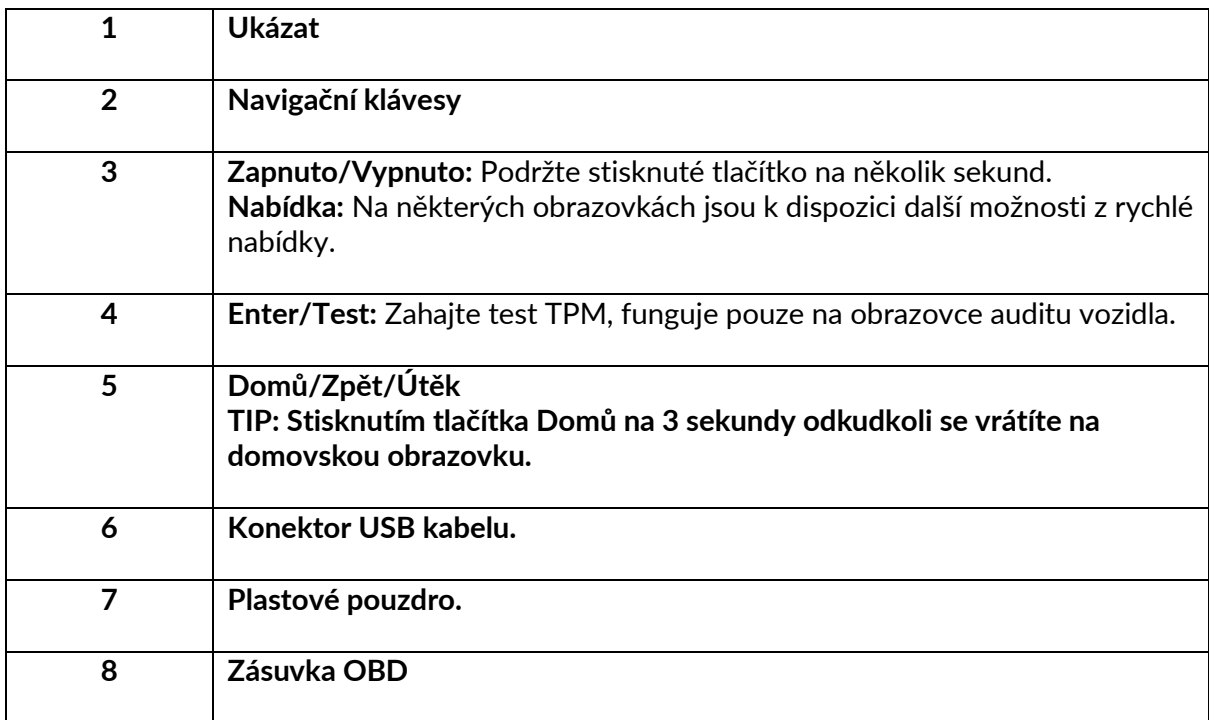

# **SOUČÁSTI SADY**

<span id="page-7-0"></span>Sada **TECH350** uvnitř sady nástrojů obsahuje:

- TECH350 nástroj pro aktivaci TPMS
- Kabel OBD
- Kabel USB

### **IDENTIFIKACE SOUČÁSTÍ A FUNKCÍ SOUPRAVY**

Nářadí TECH350 je napájeno bateriemi a generuje nízkofrekvenční magnetické pole pro aktivaci senzorů pneumatik. Přijímá UHF rádiové signály ze senzorů pneumatik obvykle na frekvenci 433 MHz.

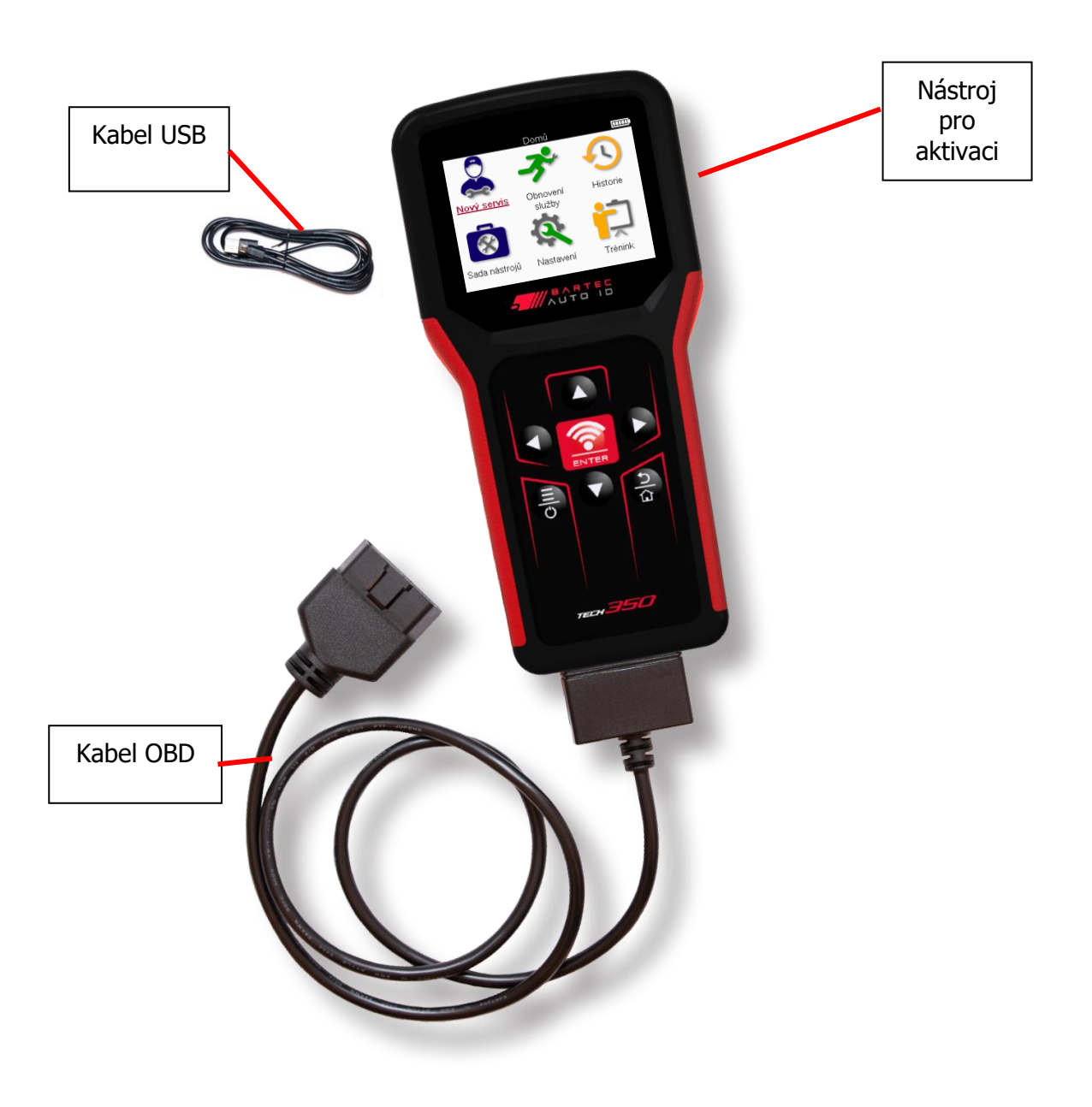

# **NABÍJECÍ NÁSTROJ**

<span id="page-8-0"></span>TECH350 je dodáván s minimálně nabitou baterií. Doporučuje se nabít nástroj **2+ hodiny** před prvním použitím. Pro optimální výkon jej vždy udržujte dostatečně nabitý.

TECH350 bude indikovat, když má baterie nízkou úroveň nabití, a ikona baterie změní barvu z bílé na červenou. Pokud v baterii nezbývá dostatečné množství energie, TECH350 uloží všechna data TPM a poté se sám vypne.

K nabíjení tohoto nářadí používejte pouze napájecí zdroj nebo kabel USB, který je součástí sady TECH350 nářadí. Použití neschválených napájecích zdrojů může způsobit jeho poškození a ztrátu záruky na nářadí.

## **SEKVENCE ZAPNUTÍ/VYPNUTÍ**

<span id="page-8-1"></span>Stisknutím a podržením tlačítka napájení po dobu dvou sekund nářadí zapnete. Chcete-li nářadí vypnout, stiskněte a podržte tlačítko napájení po dobu tří sekund. Automatické vypnutí je po 10 minutách nečinnosti. To lze změnit v nabídce Nastavení.

Jednotka se automaticky zapne, když je používána nabíječka nebo port USB – automatické vypnutí není funkční. Nářadí nelze provozovat, když je zapojeno do zásuvky.

### **REGISTRACE**

<span id="page-9-0"></span>Registrace umožňuje upozorňování na aktualizace softwaru a možnost stahovat aktualizační soubory do nástroje. Po vytvoření účtu v aplikaci TPMS Desktop bude nástroj zaregistrován k tomuto účtu a budou staženy nejnovější dostupné aktualizace. Při prvním zapnutí se v nástroji zobrazí následující obrazovka:

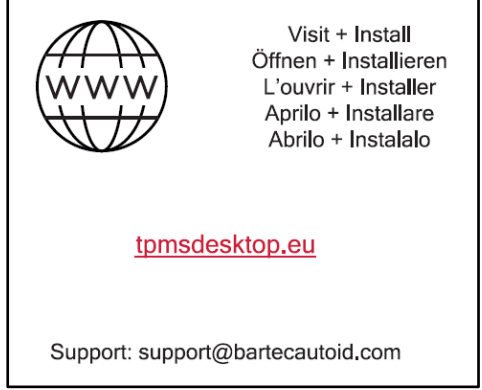

Chcete-li zaregistrovat nástroj, přejděte na plochu Bartec TPMS na adrese tomsdesktop.eu na počítači.

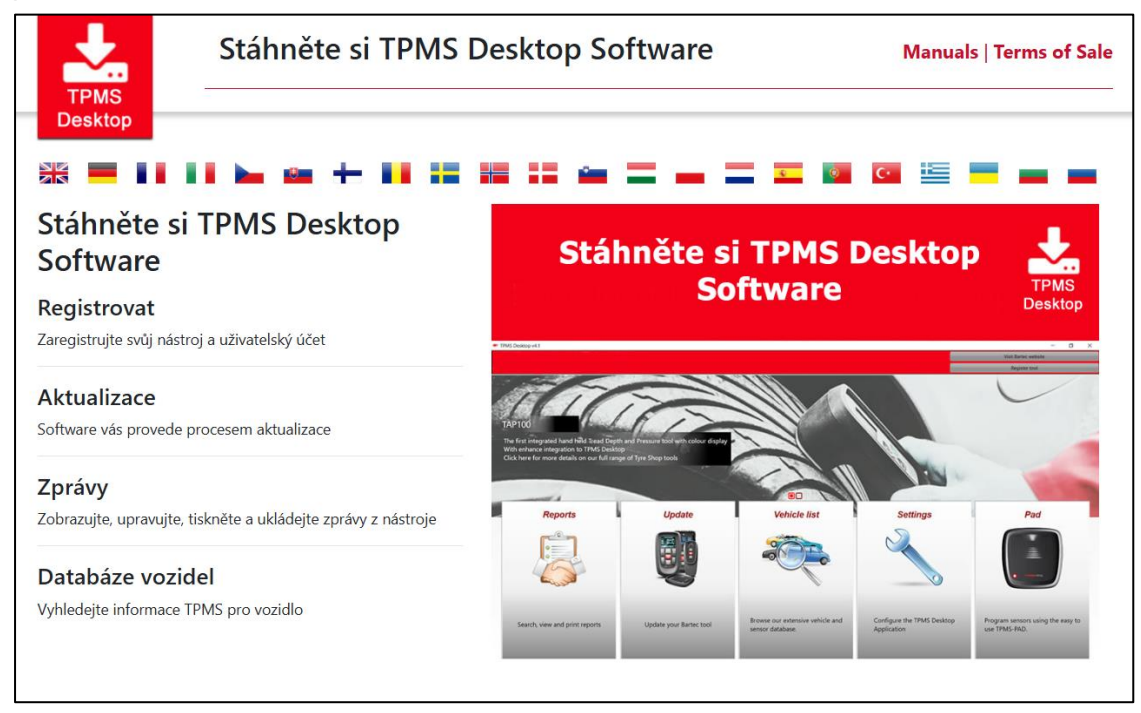

Stáhněte si software TPMS Desktop a poté jej nainstalujte pomocí příkazu "setup.exe". Po prvním načtení plochy TPMS se zobrazí následující obrazovka:

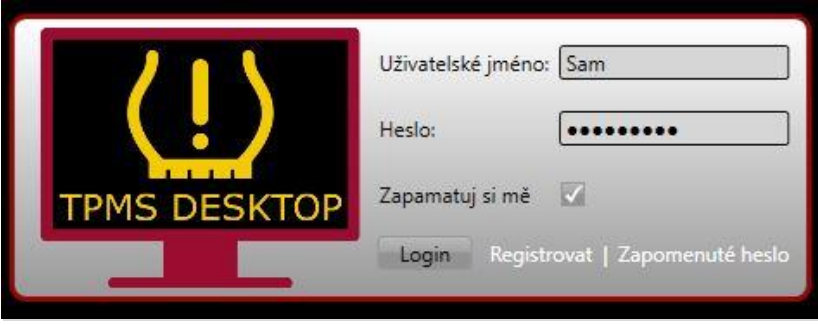

**10 |** S t r á n k a

Vyberte 'Registrovat' pro vytvoření nového účtu. Zobrazí se následující obrazovka:

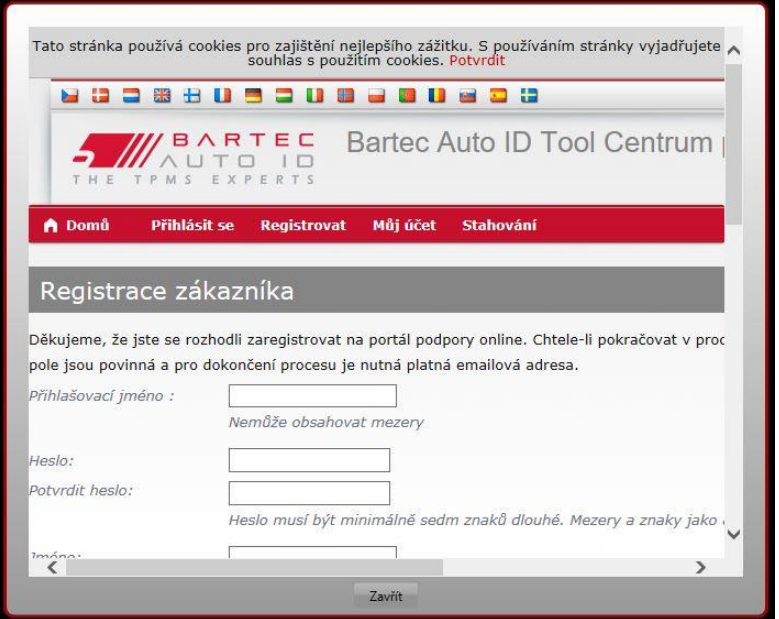

Je důležité vyplnit všechna pole úplně a přesně. Tyto informace pomohou společnosti Bartec zůstat v kontaktu ohledně aktualizací a dalších důležitých informací TPMS. Zvolte si uživatelské jméno (bez mezery) a heslo.

Pokud budou údaje přijaty, zobrazí se tato zpráva:

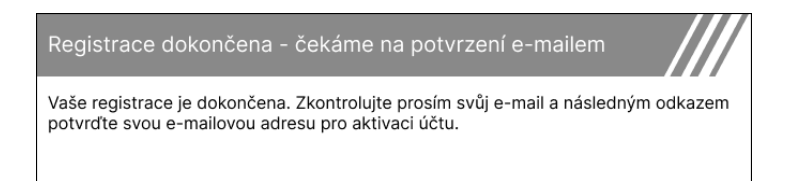

Následující e-mail by měl dorazit během několika minut:

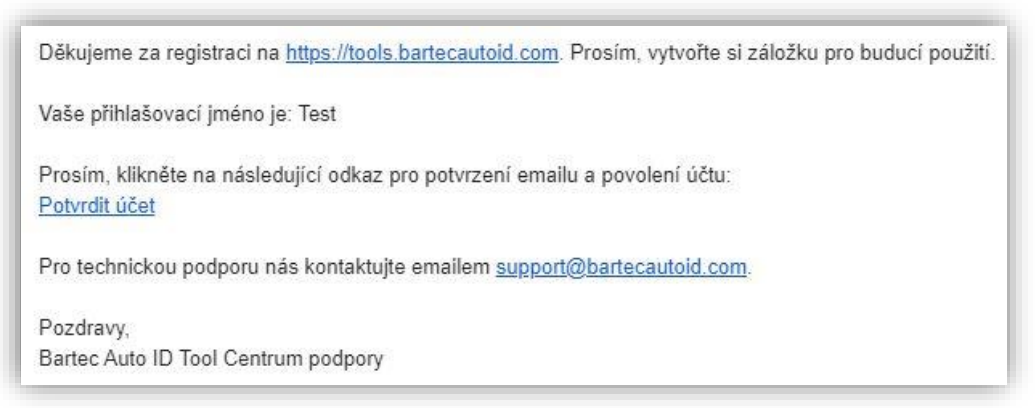

Po kliknutí na "Potvrdit účet" se přejde na webovou stránku a na následující stránce se zobrazí, že registrace byla úspěšná. Vraťte se na plochu TPMS a přihlaste se.

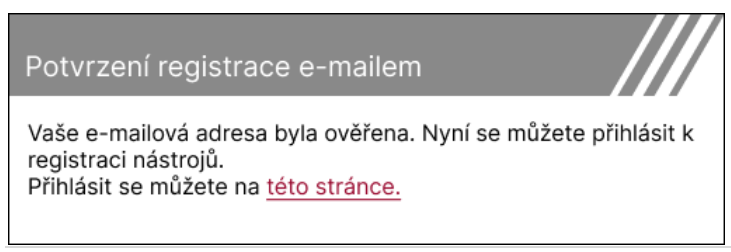

#### Po přihlášení se zobrazí hlavní obrazovka plochy TPMS.

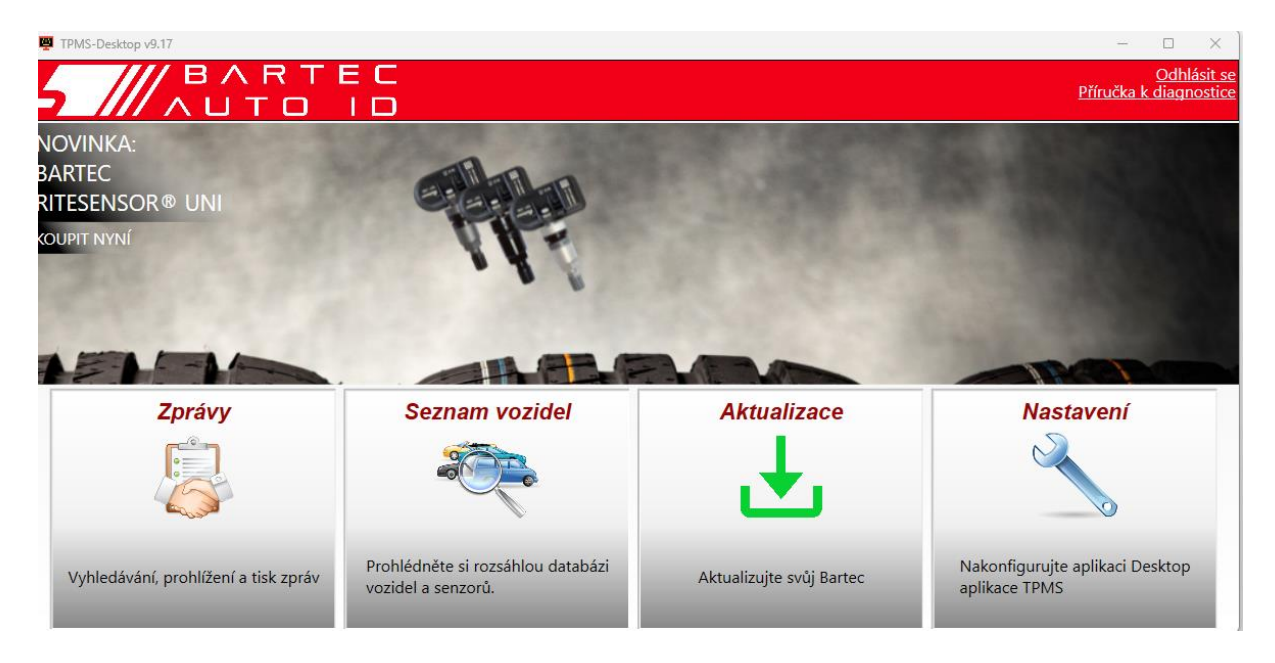

Připojte TECH350 k počítači pomocí dodaného kabelu USB. Plocha TPMS nástroj automaticky zaregistruje a zobrazí zprávu: "nástroj byl úspěšně zaregistrován".

Plocha TPMS poté zkontroluje všechny aktualizace, které lze na nástroj použít. Případně vyberte možnost "Aktualizovat" a zobrazte všechny registrované nástroje a jejich stav aktualizace.

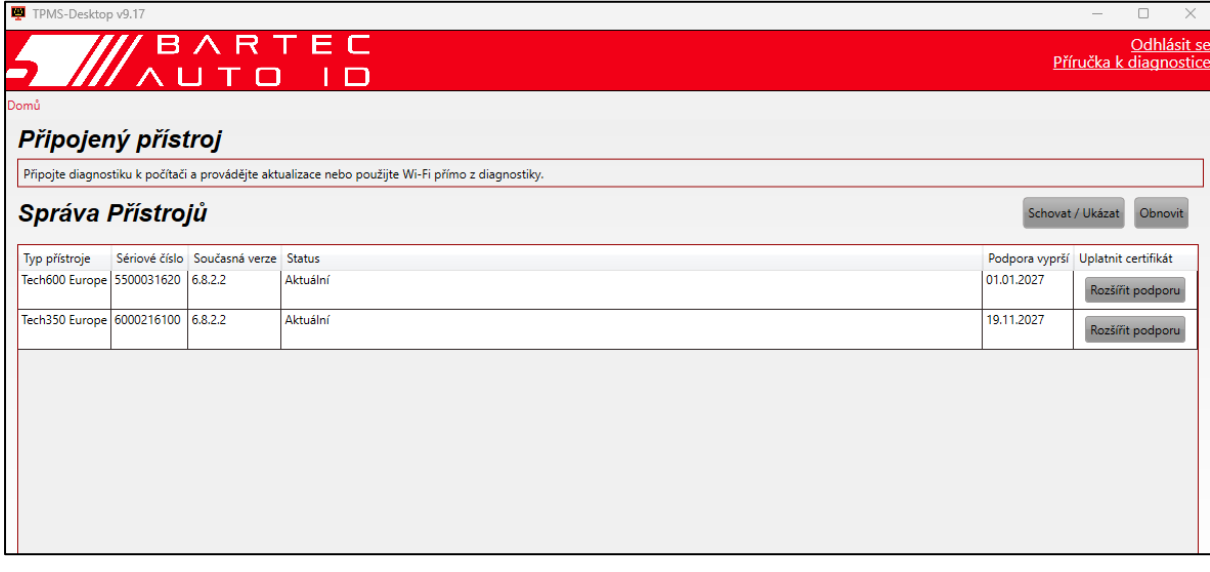

Doporučuje se aktualizovat TECH350 a udržovat jej v aktuálním stavu pomocí plochy TPMS. Při aktualizaci TECH350 mějte připojený kabel USB.

#### **ODPOJENÍ OD PC**

Před odpojením nástroje od počítače se nejprve ujistěte, že jste "bezpečně odebrali hardware" umístěním ikony "Bezpečně odebrat hardware" v pravé dolní části obrazovky počítače. Tím zabráníte poškození dat v nástroji.

# **ÚVODNÍ MENU**

<span id="page-12-0"></span>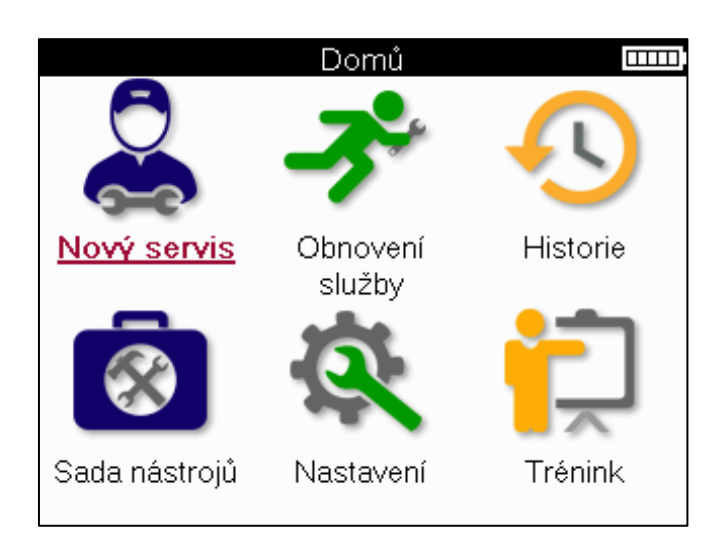

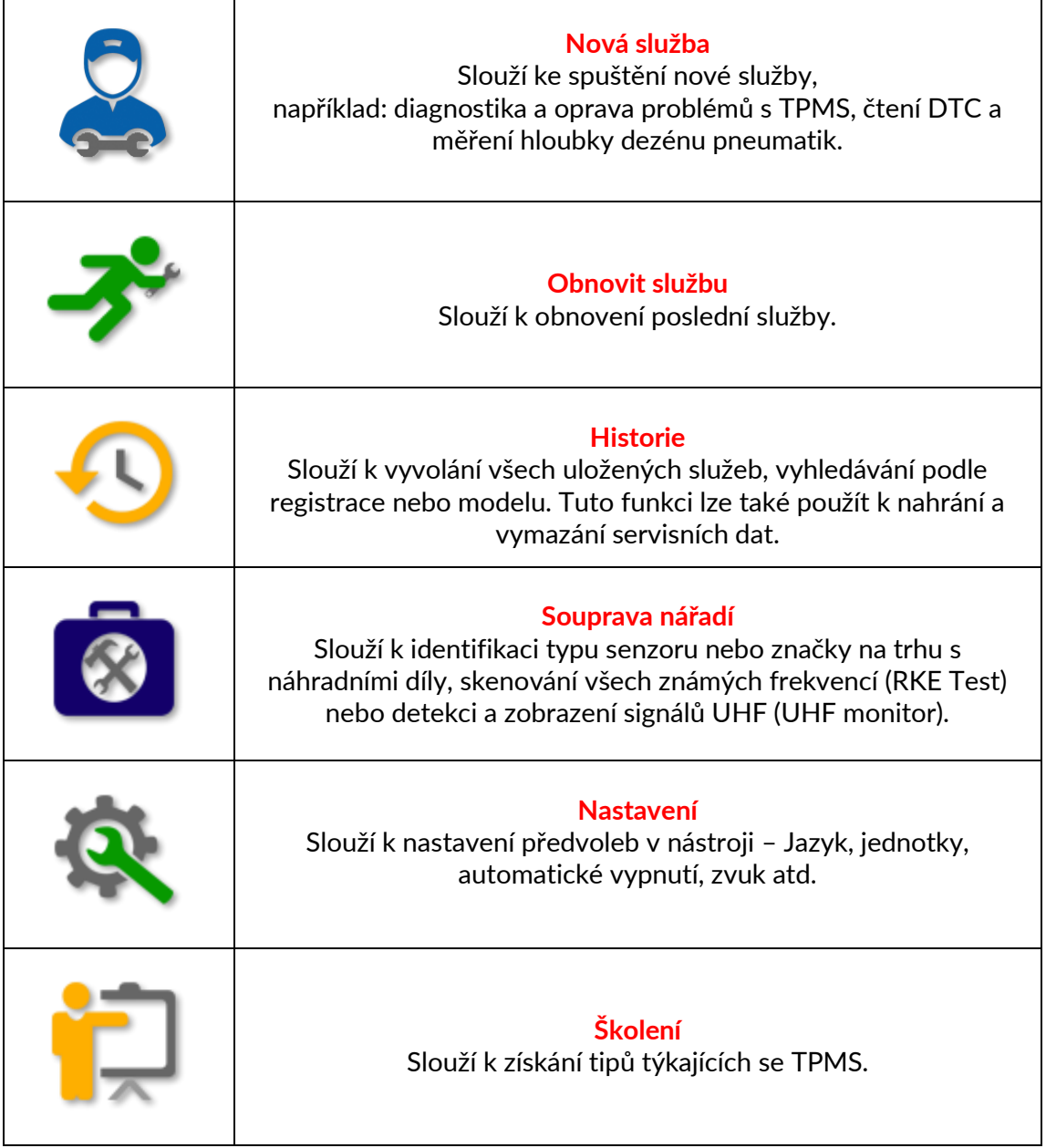

 $\overline{\text{mm}}$ 

Model  $(1-4)$ 

 $(F40)$ 

 $(F70)$ 

 $2(G42)$ 

 $2(UD6)$ 

 $3(E46)$ 

3 (E90/E91/E92/E93)

3 (F30/F31)

3 (G20/G21)

3 GT (F34)

4 (F32/F82/F33/F83)

# **NOVÁ SLUŽBA**

<span id="page-13-0"></span>Při spuštění nové služby nejprve vyberte vozidlo, které vyžaduje údržbu TPMS. Procházejte nabídkami a vyberte správného výrobce, model a rok, abyste viděli všechny dostupné servisní funkce.

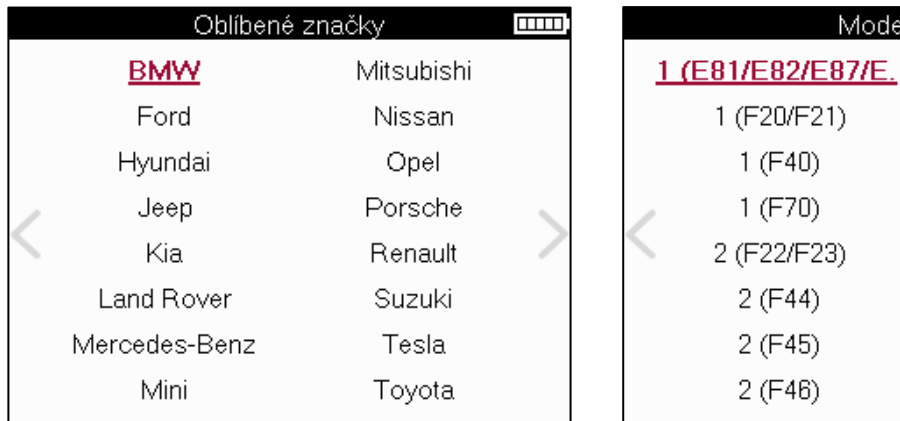

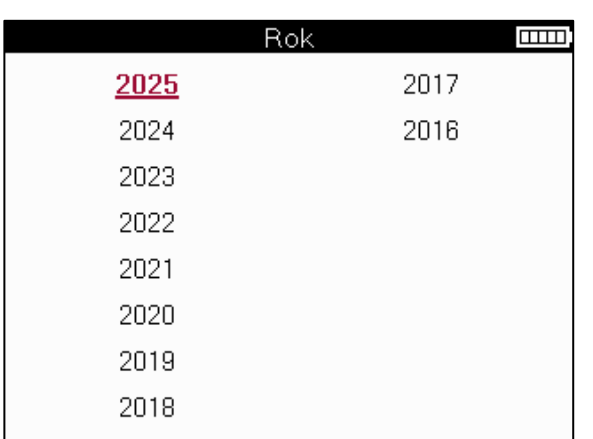

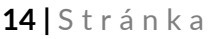

# **SERVISNÍ MENU**

<span id="page-14-0"></span>Po výběru vozidla se zobrazí všechny dostupné možnosti pro předvolené MMY. Tyto funkce se budou lišit v závislosti na vozidle a na tom, zda je systém TPMS přímý nebo nepřímý.

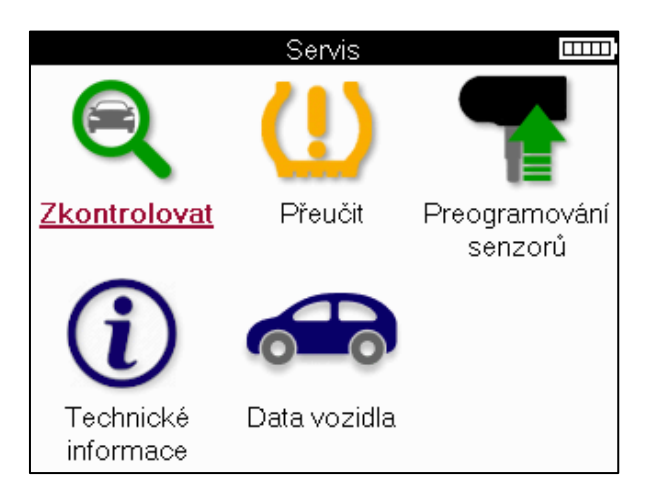

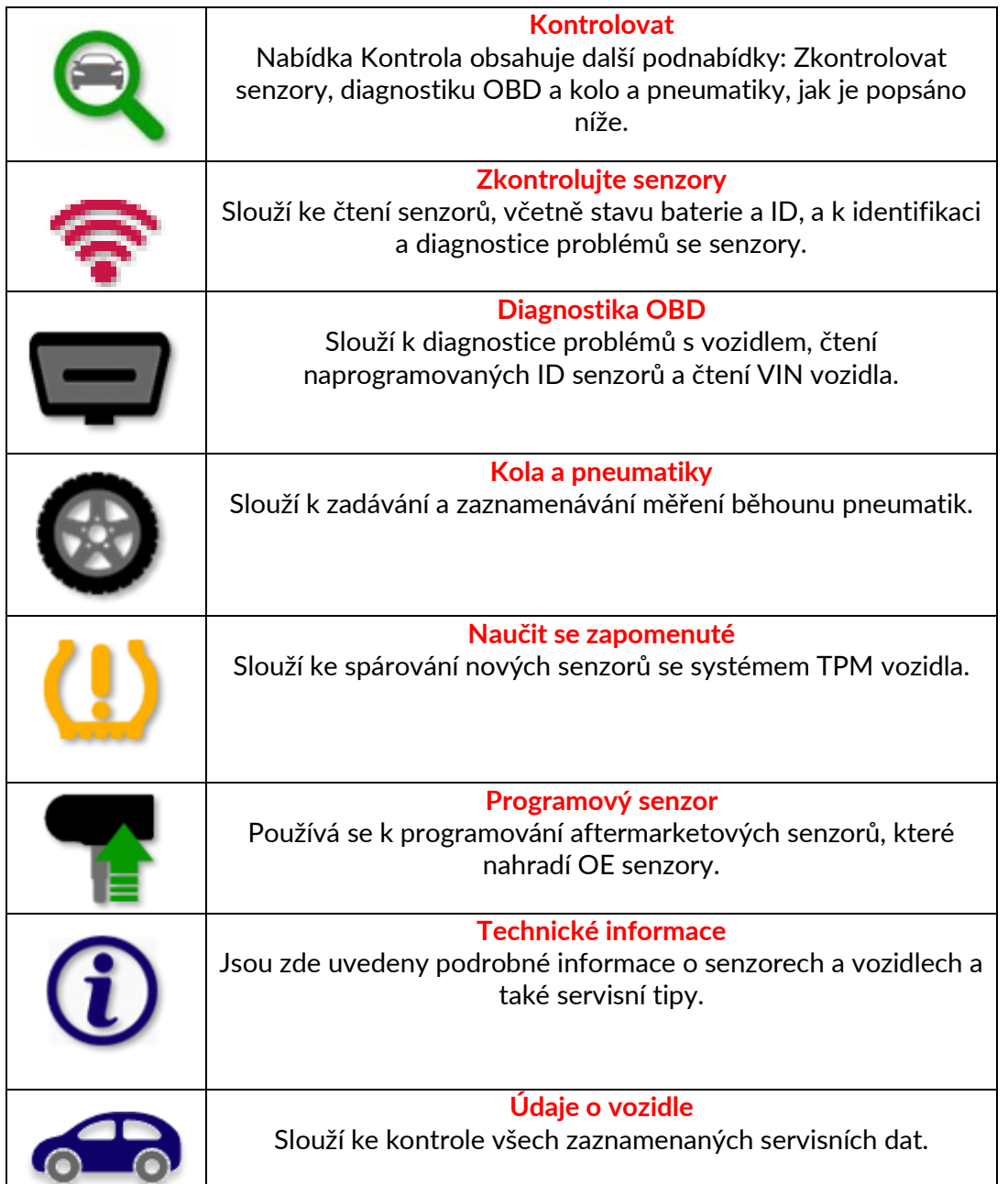

### **ZKONTROLUJTE SENZORY**

<span id="page-15-0"></span>Kontrolní senzory se nacházejí ve funkci Kontrola v servisním menu, pokud je vozidlo přímo zapojeno do systému TPM. Pomocí této služby můžete načíst nainstalované senzory před pokračováním v dalších krocích.

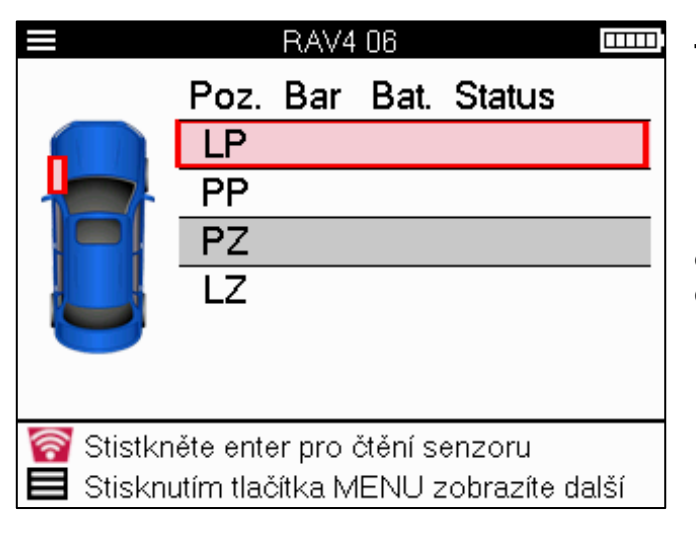

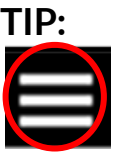

Pokud je tato ikona zobrazena na obrazovce, stiskněte klávesu Nabídka pro další možnosti.

Doporučuje se odečíst všechny senzory. Pomocí šipek lze vybrat každý senzor.

Při testování senzoru by měl být nástroj umístěn na bočnici pneumatiky pod dříkem ventilu a neměl by se dotýkat kovového ráfku, jak je znázorněno níže. Když je nástroj správně umístěn, stiskněte klávesu 'Test' pro zahájení procesu čtení.

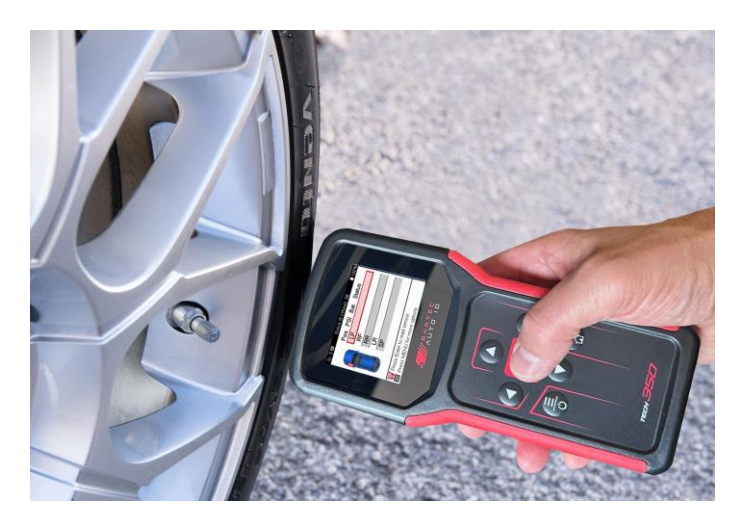

Doba potřebná ke čtení senzoru se bude lišit v závislosti na značce senzoru. Nástroj zobrazí ukazatel průběhu, který znázorňuje maximální možnou dobu, po kterou může senzor trvat.

(Poznámka: u snímačů Ford Banded by měl být nástroj držen o 180°/opačně od polohy představce)

Poznámka: Některé senzory vyžadují k aktivaci rychlý pokles tlaku kolem 0,5 baru/10psi, nástroj vám ukáže, kdy je třeba to provést.

Po načtení senzoru nástroj zobrazí data načtená ze senzoru, což bude zahrnovat odečet tlaku, životnost a stav baterie a také stav senzoru. Nejběžnější státy jsou uvedeny níže:

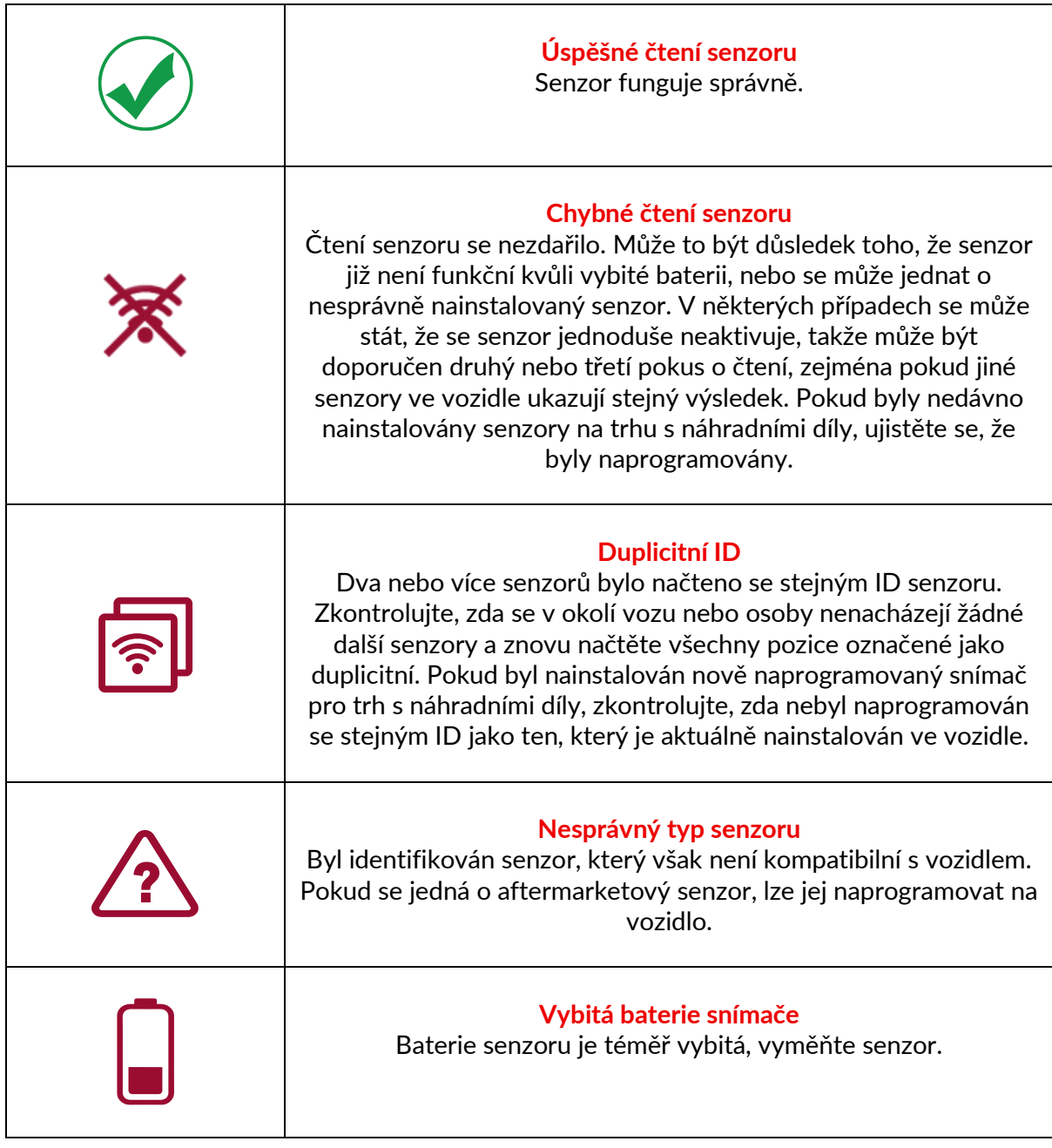

Úplný seznam všech stavů senzorů a jejich přidružených ikon naleznete v dodatku E.

Pokud byl senzor vyměněn bez klonování, může být nutné dodržet určitou metodu opětovného naučení, jak je vysvětleno v části Znovu se naučit v příručce.

### **ŽIVOTNOST BATERIE**

U některých vozidel je nástroj schopen vypočítat zbývající životnost baterie senzoru. To umožňuje včasnou identifikaci nadcházejících problémů, aby se předešlo opakovaným návštěvám stejného vozidla. Pokud je podporována výdrž baterie, zobrazí se na obrazovce další sloupec. Výdrž baterie se zobrazí buď v procentech, nebo ve zbývajících měsících v závislosti na předem zvoleném vozidle.

Výdrž baterie v procentech.

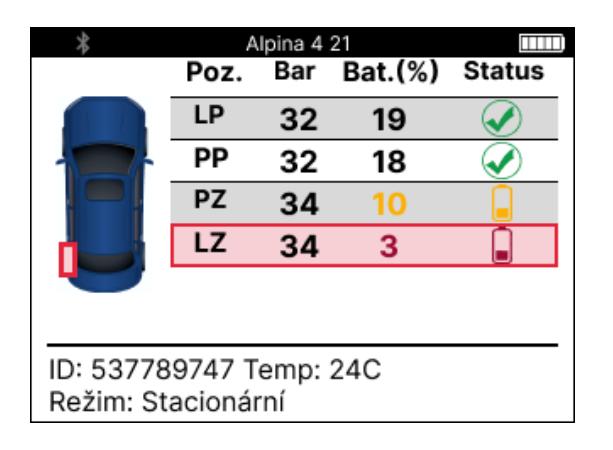

Výdrž baterie v měsících.

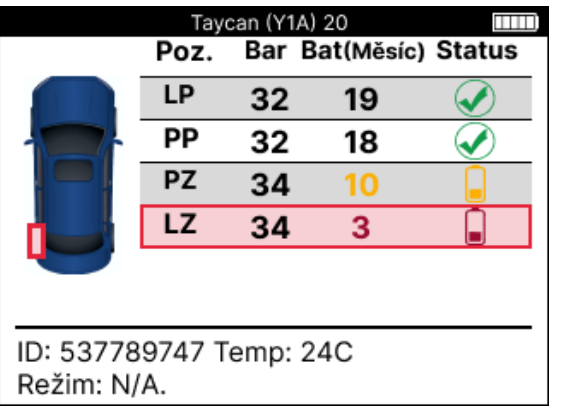

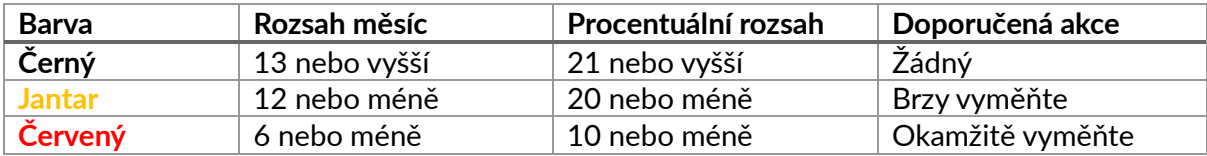

### **DIAGNOSTIKA OBD**

<span id="page-18-0"></span>Diagnostika OBD je umístěna ve funkci Check v menu Servis.

Diagnostika OBD čte informace z vozidla, jako je VIN, diagnostické poruchové kódy (DTC) a ID senzorů.

Pro čtení diagnostiky OBD vyberte možnost Diagnostika OBD. Nástroj vás vyzve k připojení k portu OBDII a zapnutí zapalování, jak je znázorněno níže. Ve výzvě bude také uvedeno, kde se na vozidle nachází port OBDII.

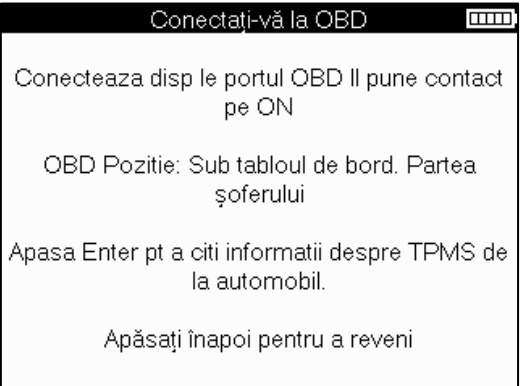

Až budete připraveni, stisknutím klávesy Enter zahájíte proces čtení. Nástroj zobrazí seznam všech dat, která se z vozidla čtou. V některých případech ne všechna vozidla podporují všechna data, což může být označeno křížkem.

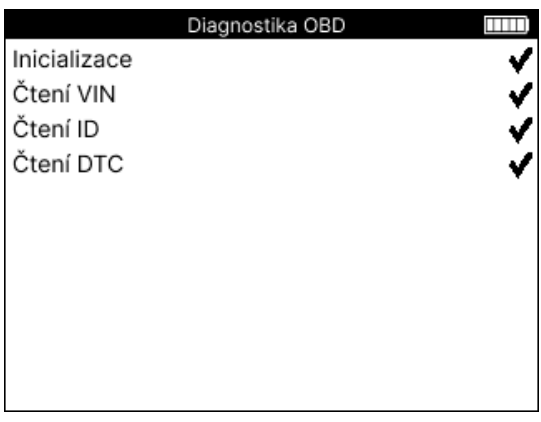

Po dokončení procesu čtení vyberte možnost Zobrazit data a zobrazte informace načtené z vozidla.

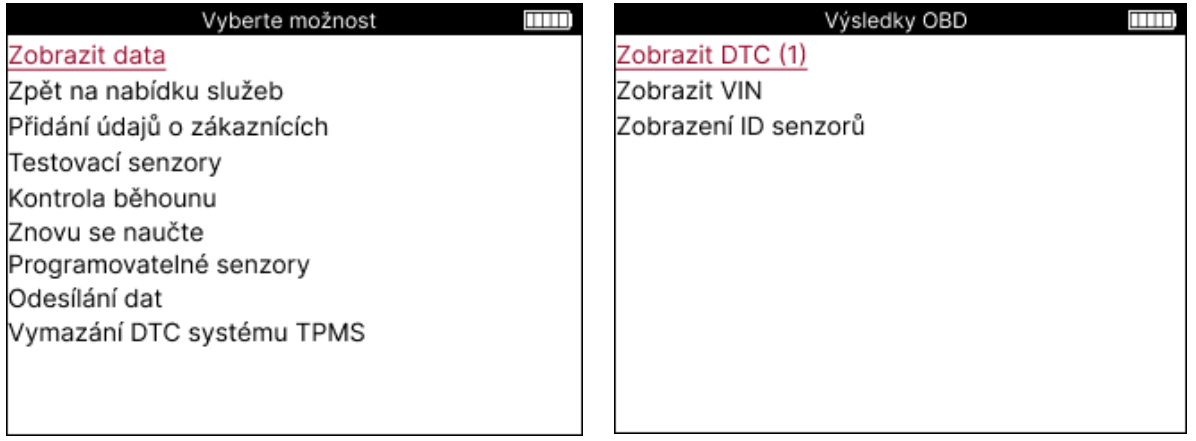

### **ZOBRAZIT KÓDY DTC:**

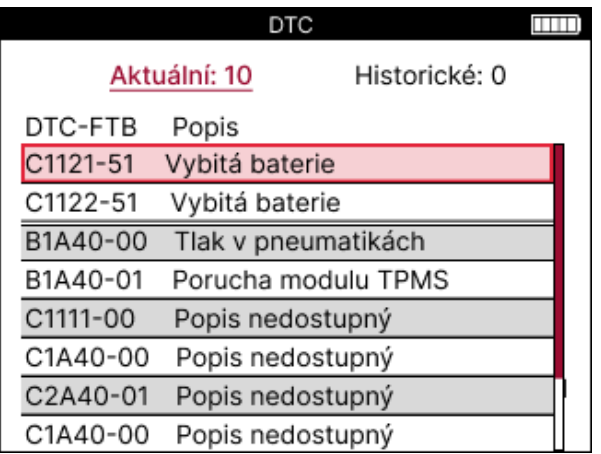

Kódy DTC jsou seskupeny do aktuálních DTC a historických DTC, pomocí levé a pravé klávesy vyberte mezi těmito dvěma. Kódy DTC jsou uvedeny spolu s kódem DTC a bajtem typu selhání (FTB) spolu s popisem (pokud je podporován).

Pokud je uvedeno mnoho kódů DTC, lze seznam posouvat nahoru a dolů pomocí kláves nahoru a dolů. Chcete-li zobrazit delší popis vybraného koordinátora DTC, stiskněte klávesu Enter.

#### **ZOBRAZIT VIN:**

VIN je 17místné identifikační číslo vozidla, které se jednoduše zobrazí na obrazovce po výběru Zobrazit VIN.

#### **ZOBRAZIT ID SENZORU:**

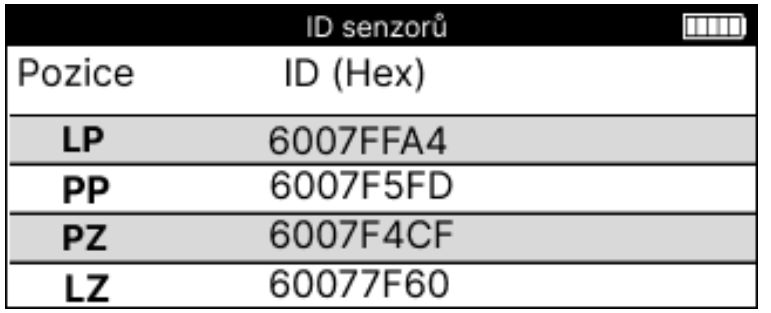

Naprogramovaná ID senzorů jsou uvedena spolu s umístěním kola. Formát identifikátorů může být uveden v šestnáctkové nebo desítkové soustavě v závislosti na výběru vozidla.

Po dokončení procesu OBD odpojte kabel OBD od vozidla.

### **KOLO & PNEUMATIKA**

<span id="page-20-0"></span>Wheel & Tire se nachází ve funkci Check v menu Servis. Tuto službu použijte k Zadejte rozměry běhounu pneumatiky.

Chcete-li zadat hloubku dezénu pneumatiky, vyberte možnost Kolo & Pneumatika

následovanou typem pneumatiky:

Po celou sezónu, léto nebo zimu.

Po zvolení servisu Wheel & Tyre se na displeji zvýrazní zvolená poloha kola a běhounu.

Stisknutím klávesy Enter zadejte měření běhounu ručně, platný vstupní rozsah je 0-25 mm.

Tento postup opakujte pro každé kolo a polohu: vnější, střední a vnitřní, pokud používáte 3 měření běhounu.

Počet měření běhounu pro zadání lze změnit od 1 do 3, přičemž výchozí hodnota je 3. Počet odečtů a měření lze konfigurovat v Nastavení běhounu.

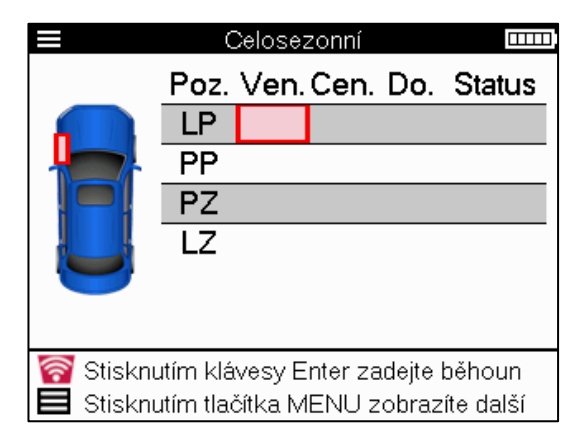

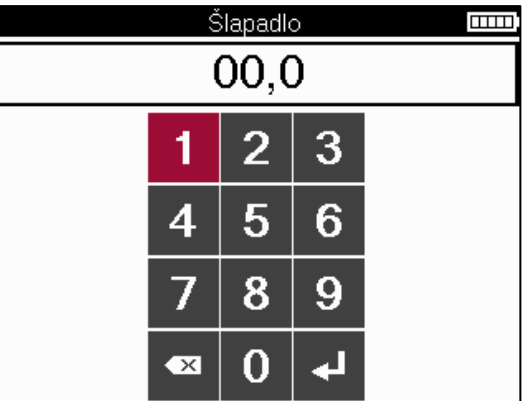

Čísla se zobrazí v různých barvách v závislosti na měření, jak je znázorněno níže:

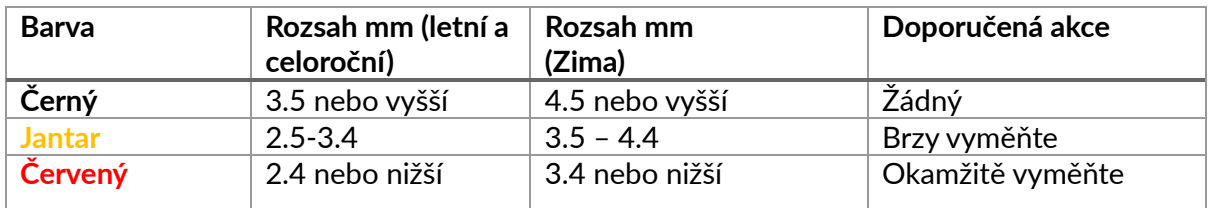

Po zadání měření pro každé kolo vyberte po výzvě jeden z následujících stavů:

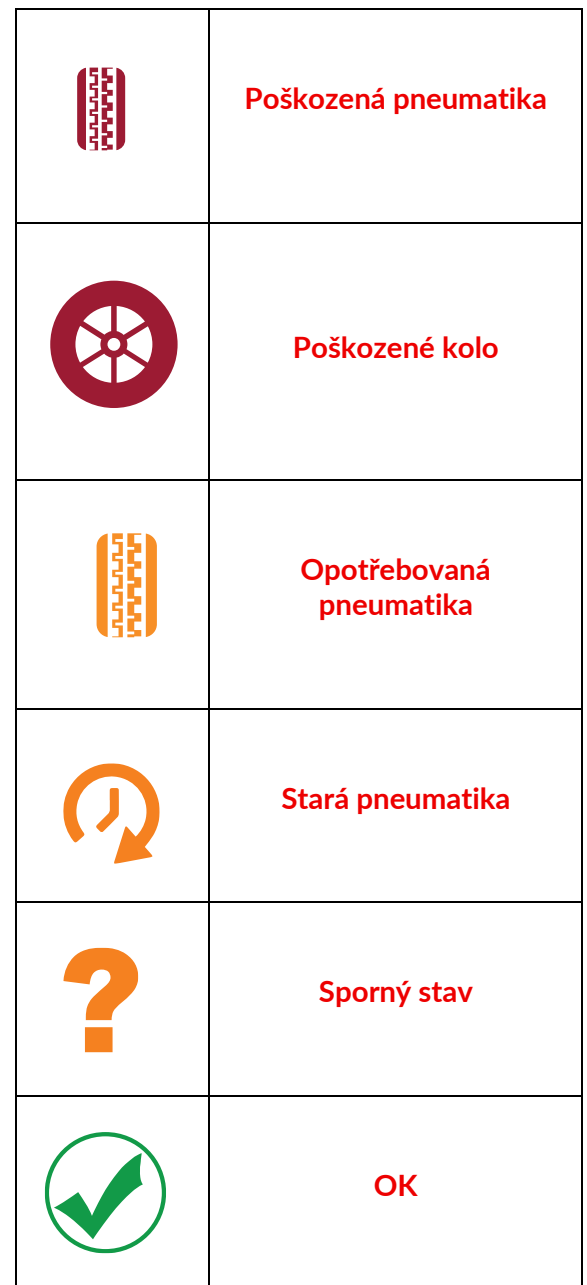

# **PROGRAMOVATELNÝ SENZOR**

<span id="page-22-0"></span>"Programové senzory" v servisním menu umožňují funkci programování náhradních senzorů na trhu s náhradními díly, jako je Bartec Rite-Sensor, HUF IntelliSens, Alcar Sensors, Alligator Sens.it nebo Schrader EZ-senzor. A to i v případě, že jsou již namontovány v kole nebo naprogramovány na jiné vozidlo.

Vyberte si z nabídky senzorů, které odpovídají předvolenému MMY.

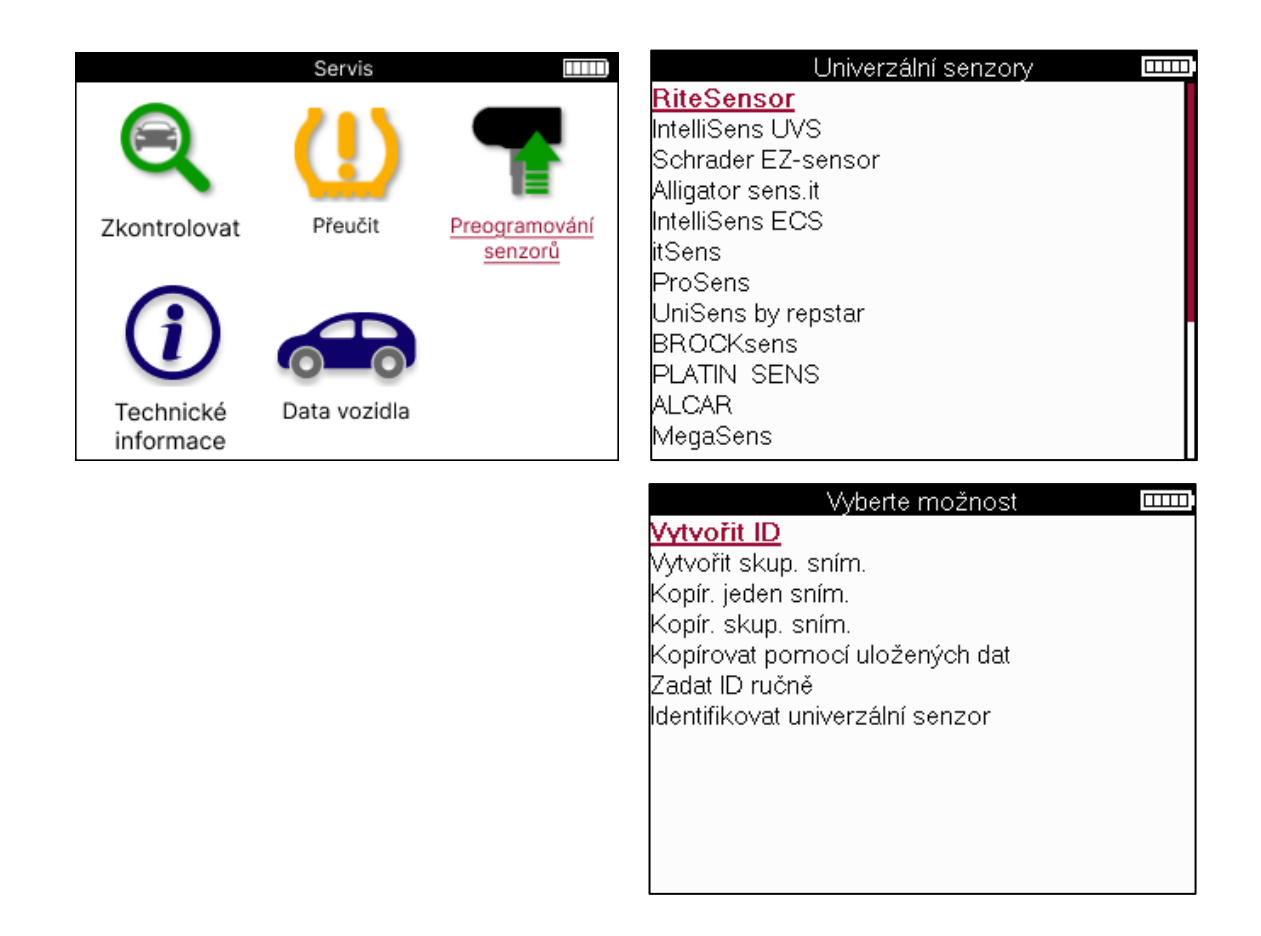

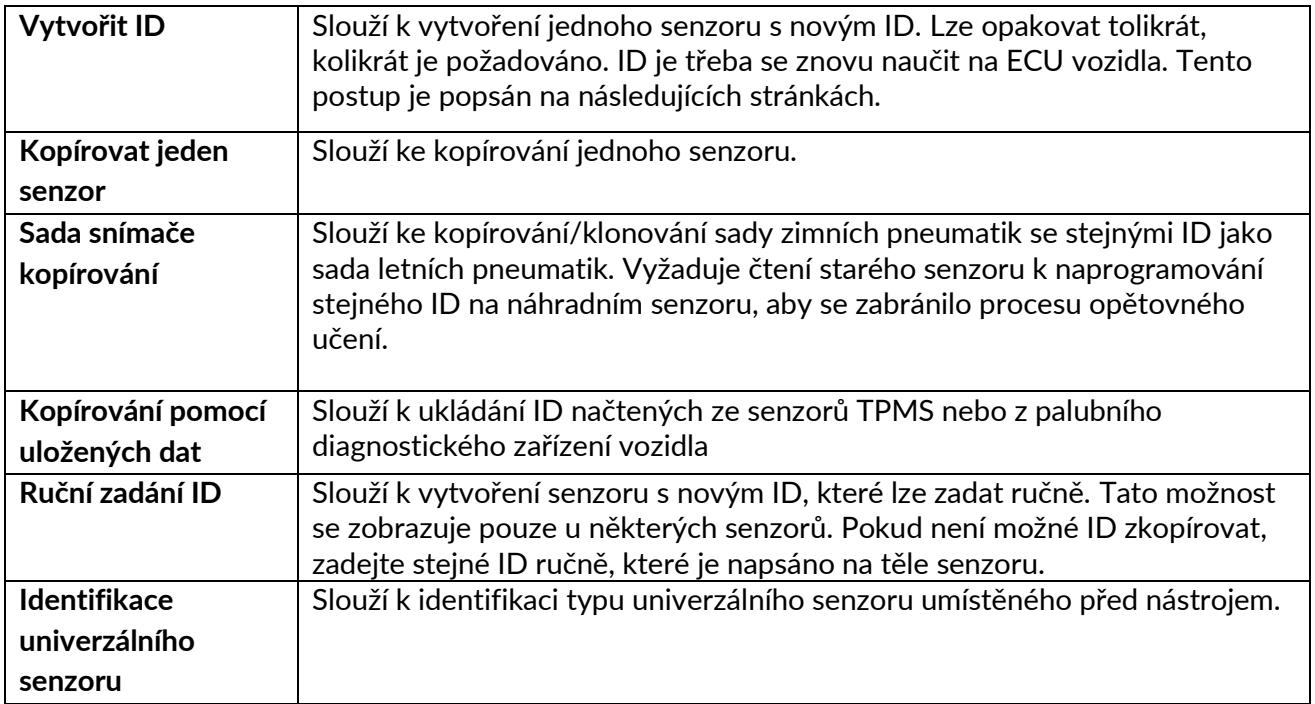

Aktuální seznam pokrytí je k dispozici na [www.bartecautoid.com](http://www.bartecautoid.com/)

To dává možnost buď vytvořit, nebo zkopírovat ID.

Upozornění: Senzory je třeba přečíst před kopírováním jednoho senzoru/sady senzorů.

Senzory, které lze naprogramovat pomocí nástroje, mohou mít mírně odlišné postupy a časy.

Doporučená poloha senzoru pro programování:

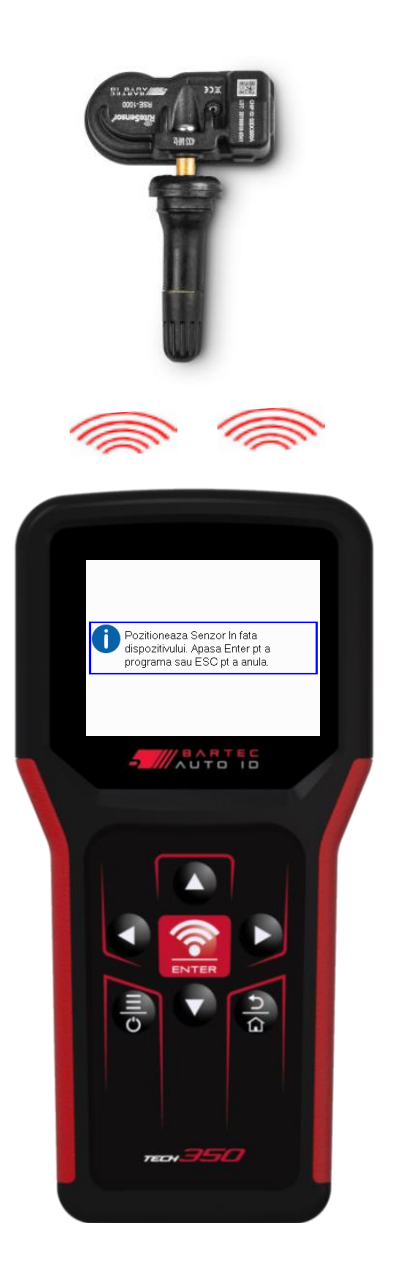

# **NAUČIT SE ZAPOMENUTÉ**

<span id="page-24-0"></span>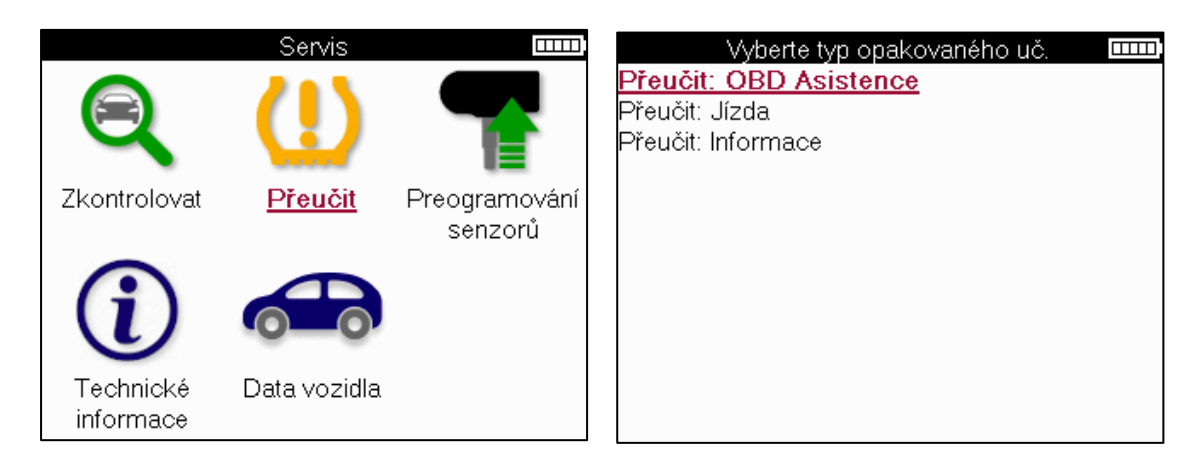

Chcete-li zjistit, který typ opětovného učení je pro vozidlo k dispozici, stačí zapnout nástroj a vybrat možnost Znovu se naučit. Nebo se podívejte na aktuální seznam pokrytí na [www.bartecautoid.com](http://www.bartecautoid.com/) > Downloads.

Opětovné učení se používá ke spárování nových senzorů s vozidlem. Vyberte jednu z následujících metod opětovného učení a postupujte podle pokynů uvedených nástrojem, abyste se znovu naučili senzory.

### **STACIONÁRNÍ PŘEUČENÍ**

Stacionární přeučení využívá palubní systém TPMS vozidla k naslouchání přenosům ze senzorů, když je vozidlo v režimu "učení".

Jakmile je vozidlo v režimu učení, použijte nástroj k aktivaci senzorů. Vozidlo bude naslouchat ID senzorů a naučí se je vozidlu.

#### **ACTIVE (DRIVE) RELEARNING** Některá vozidla lze resetovat jízdou.

Podrobnosti o tom, jak daleko/dlouho jet, najdete v postupech opětovného učení na obrazovce. Opětovné naučení ID senzorů může trvat až 20 minut.

#### **OBD se znovu učí**

Připojení OBD umožňuje TECH350 přímo programovat elektronický modul vozidla pomocí ID senzorů.

Upozorňujeme, že ne všechna vozidla podporují režimy komunikace s vozidlem. OBD lze připojit v případě, že jsou úspěšně načtena všechna čidla a zobrazí se hláška "Všechna čidla OK".

### **ZNOVU SE NAUČTE INFORMACE**

Obsahuje další informace o opětovném učení pro vybrané vozidlo, které mohou pomoci s případnými problémy. Příkladem mohou být některá vozidla Toyota a Lexus, která používají sadu letních a zimních pneumatik.

### **ZNOVU SE NAUČTE DOKONČIT**

U některých vozidel po provedení opětovného naučení zůstane kontrolka TPMS svítit. V tomto případě je nutné dokončit vypnutí kontrolky TPMS. To často zahrnuje opětovné čtení senzorů, opět nástroj poskytne konkrétní pokyny, které je třeba dodržovat, aby bylo možné světlo vypnout.

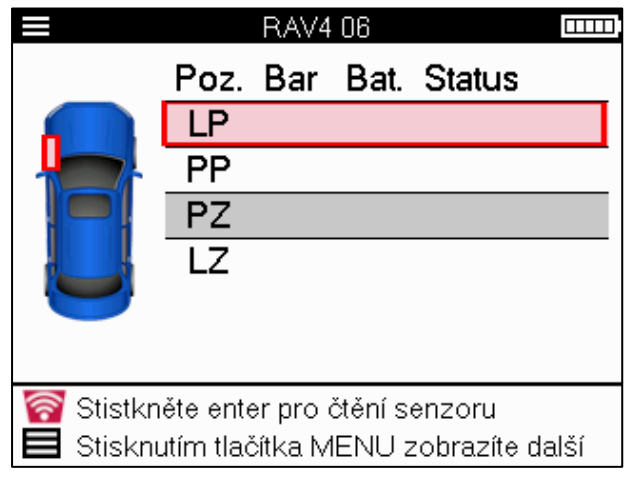

Kromě tlaku a teploty zobrazujeme i "režim" senzoru. V některých případech nelze režim změnit a není důležitý, ale v některých případech bude nutné jej změnit, aby opětovné učení fungovalo.

Pokud například senzory pro vozidlo zobrazují "Parkovat" nebo "Jet", jsou již ve správném režimu. V opačném případě použijte příkaz "Změna režimu" v nabídce Rychlý přístup. Pokud jsou senzory zobrazeny jako režim Ship, Off nebo Test, přepněte je do režimu Park pomocí příkazu "Mode Change" v nabídce Rychlý přístup

Stiskněte tlačítko Rychlá nabídka a podívejte se na možnosti dostupné pro vozidlo, které vyžaduje opětovné naučení. Možnosti, které nejsou ve vozidle vyžadovány, se nezobrazí.

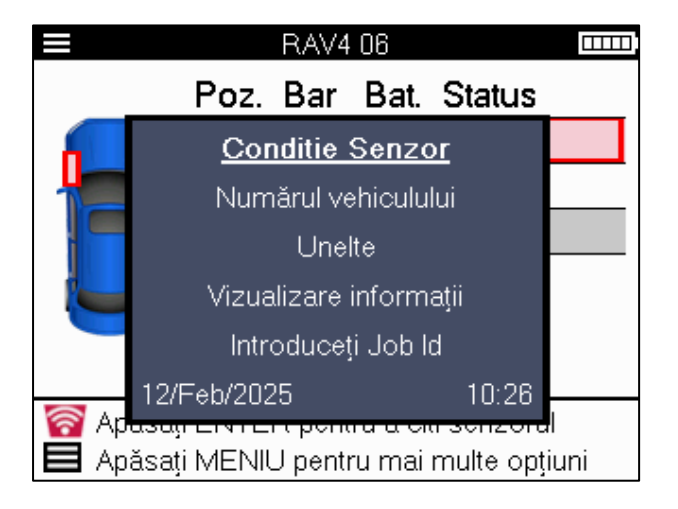

Speciální servisní rady pro modely Toyota:

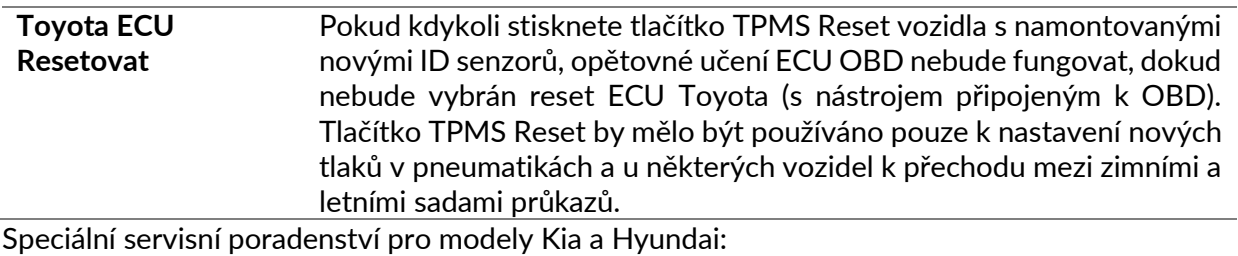

**Resetujte snímač YD** U některých vozidel Kia a Hyundai s novějšími senzory nízké řady TRW YD to umožňuje senzorům vrátit se do správného režimu (spánek nebo odpočinek), aby fungovaly s vozidlem.

Tato specifická servisní upozornění se zobrazí pouze v případě, že je k dispozici pro předem zvolenou kombinaci značky, modelu a roku.

# **TECHNICKÉ INFORMACE**

<span id="page-26-0"></span>Poskytuje podrobné informace o náhradních dílech, servisních sadách, senzorech, vozidlech a servisních tipech.

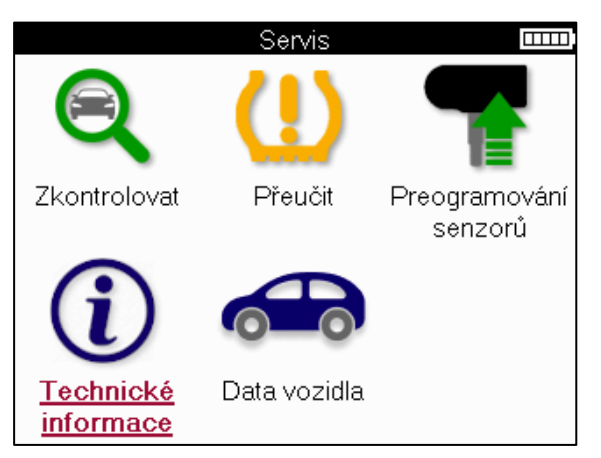

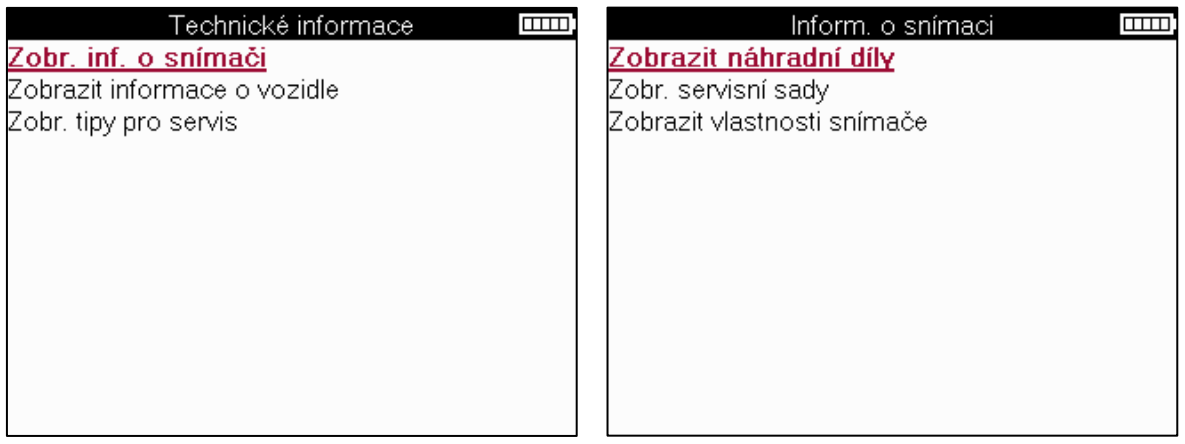

Pro přístup k následujícím informacím není nutné senzory číst.

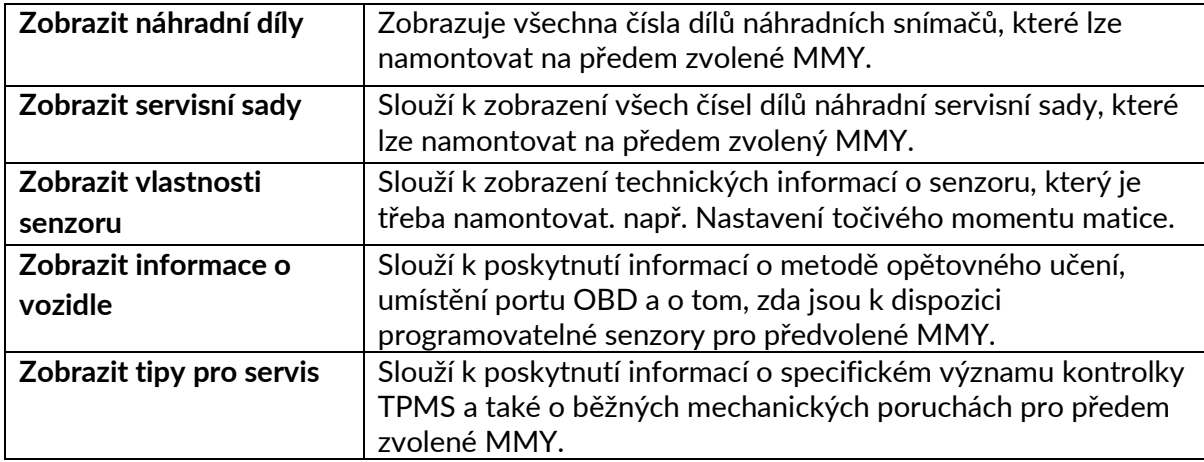

# **ÚDAJE O VOZIDLE**

<span id="page-27-0"></span>Aby se data zobrazila, musí být načteny senzory a OBD.

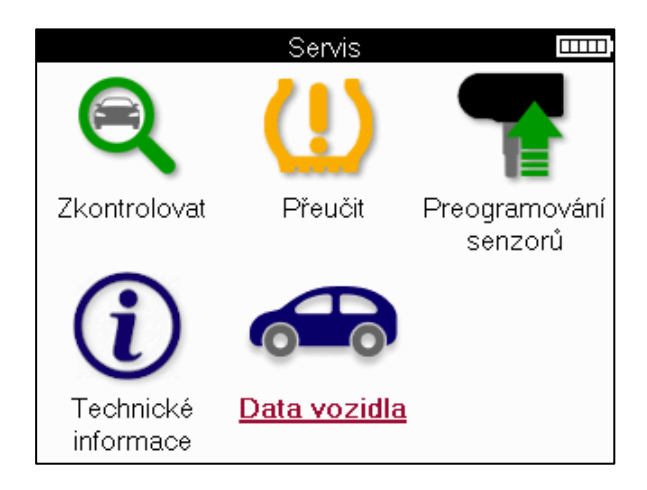

Údaje o vozidle umožňují přímý přístup k obrazovkám, které zobrazují Údaje o vozidle. Díky tomu je pohodlné kontrolovat všechna data ze senzorů a OBD.

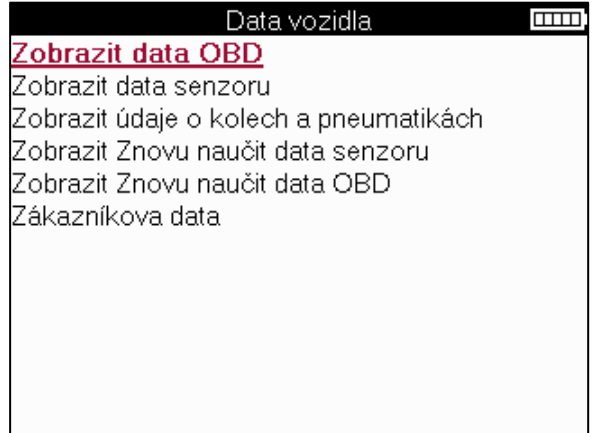

# **NASTAVENÍ**

<span id="page-28-0"></span>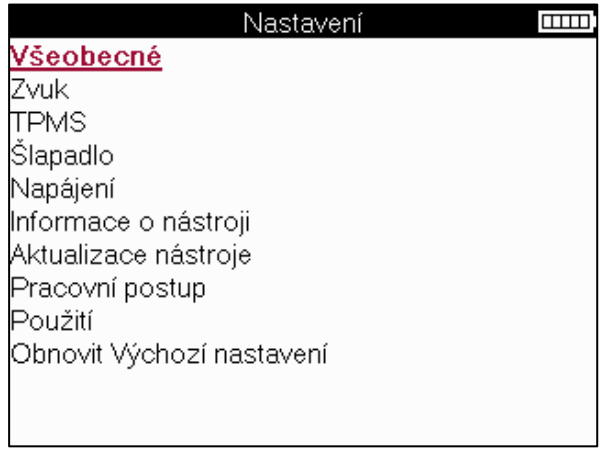

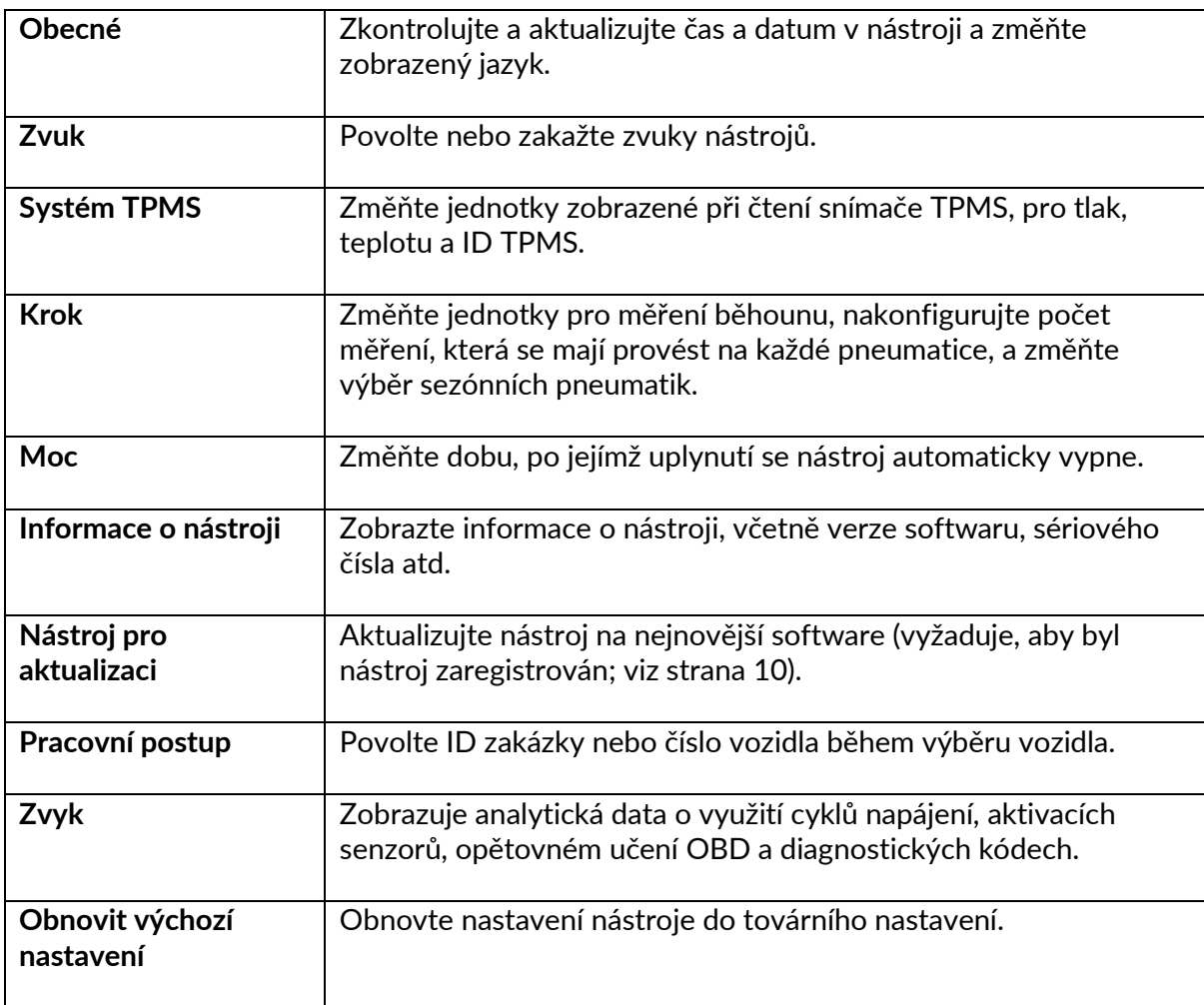

# **STOLNÍ POČÍTAČ TPMS**

<span id="page-29-0"></span>TPMS Desktop poskytuje revoluční technologii, která pomáhá spravovat nástroje Bartec TPMS na PC. TPMS Desktop je navržen tak, aby fungoval s následujícími nástroji Bartec; TECH400, TECH300, TECH500, TECH350, TECH450, TECH600, stejně jako TAP100/200.

#### **Přejděte na [www.tpmsdesktop.eu](http://www.tpmsdesktop.eu/) a stáhněte si nyní ZDARMA!**

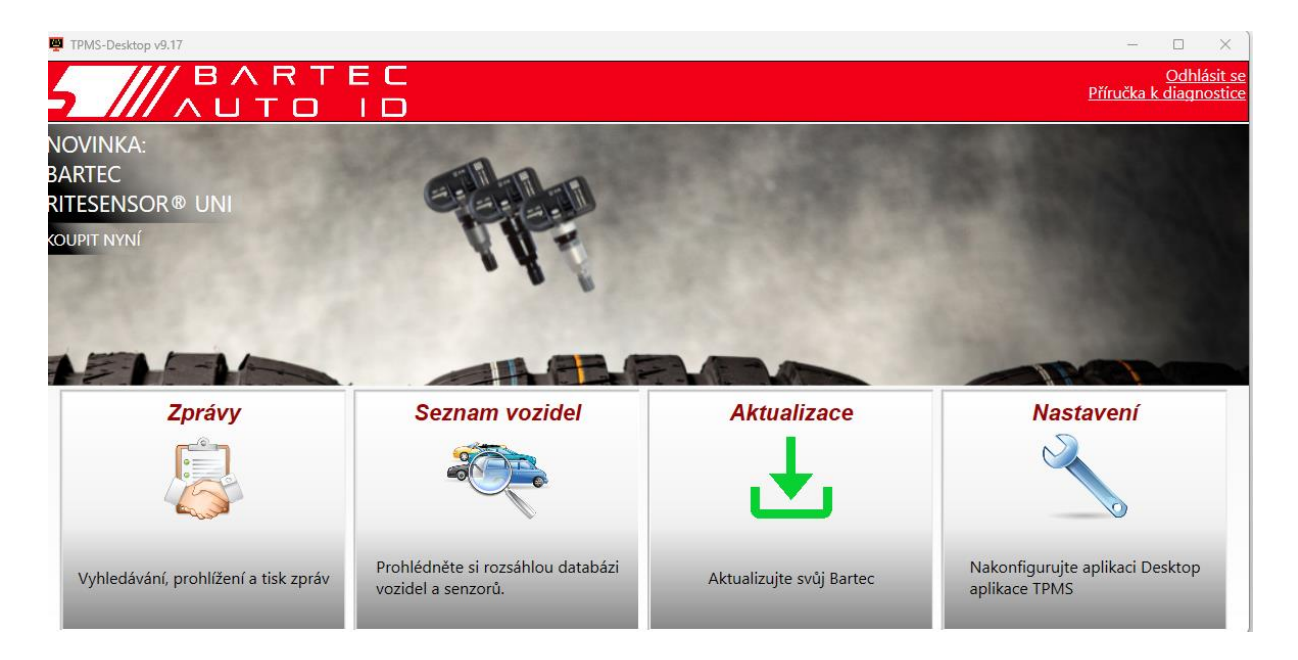

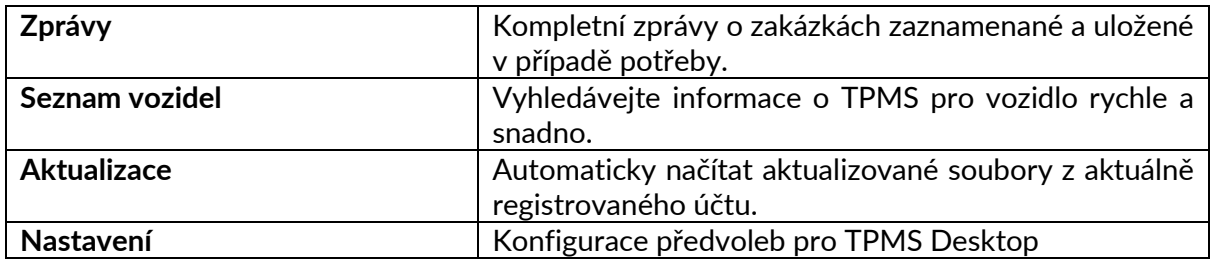

#### **ZPRÁVY**

Vyhledávejte, zobrazujte a tiskněte zprávy o úlohách. Tento předformátovaný a podrobný záznam obsahuje potřebné informace o zakázce potřebné pro uživatele a zákazníky! Řazení nebo filtrování zpráv podle data, značky, modelu a roku. Nebo vytisknout sestavu a přiložit ji k faktuře jako doklad o dokončené práci. Sestavy lze použít k vytváření účtenek odběratelů a omezení odpovědnosti.

#### **AKTUALIZACE**

Zaregistrujte a aktualizujte nástroj Bartec pomocí nejnovějšího softwaru. Tato funkce pomáhá udržet kontrolu nad všemi používanými nástroji a aktualizuje je pomocí nejaktuálnějšího dostupného softwaru. Stačí připojit nástroj k počítači s nainstalovaným systémem TPMS Desktop a kliknout na *tlačítko Aktualizovat*. Jedná se o upřednostňovaný způsob aktualizace TECH350.

#### **SEZNAM VOZIDEL**

Prohlédněte si rozsáhlou databázi vozidel a senzorů. Vyhledávejte podle značky, modelu a roku a rychle najděte potřebná data: umístění OBD, opětovné naučení systému TPMS, informace o senzorech – to vše je k dispozici s TPMS Desktop. Databáze je navíc pravidelně aktualizována.

#### **NASTAVENÍ**

Nakonfigurujte počítačovou aplikaci TPMS tak, aby vyhovovala potřebám pneuservisu. Připojení je díky TPMS Desktop vzdáleno jen několik kliknutí.

### <span id="page-30-0"></span>**AKTUALIZACE NÁSTROJE POMOCÍ KABELU USB**

Nástroj je kompatibilní s počítači s operačními systémy Windows.

#### **1. krok:**

Zapněte nářadí a připojte jej k počítači. Nástroj zobrazí ikonu USB, která označuje, že je připraven přijímat aktualizační soubory.

#### **2. krok:**

Přejděte do části TPMS Desktop a přihlaste se. K tomu bude potřeba účet TPMS Desktop. Pokud nástroj ještě není zaregistrován, přečtěte si část o registraci na stránce 10

#### **3. krok:**

TPMS Desktop zkontroluje nejnovější dostupnou aktualizaci nástroje. Pokud je k dispozici aktualizace, zobrazí se oznámení. Výběrem možnosti "OK" potvrďte, že aktualizaci lze na nástroj použít.

#### **4. krok:**

Aplikace TPMS Desktop stáhne aktualizační soubory do nástroje. Po úspěšném stažení souborů nástroj soubory nainstaluje. Neodpojujte nástroj před dokončením aktualizace.

#### **Důležité: Před odpojením TECH350 se ujistěte, že jste "bezpečně vysunuli hardware" z počítače. Tím se zabrání poškození dat v nástroji.**

#### **5. krok:**

Nástroj je nyní aktualizován a připraven k použití. Potvrzení, že je nástroj aktuální, lze nalézt prostřednictvím aplikace TPMS Desktop. Verzi softwaru lze také zkontrolovat na obrazovce Informace o nástroji.

#### **Tipy pro řešení problémů:**

- Pokud systém Windows nástroj nerozpozná, zkontrolujte, zda je připojen kabel USB.
- Pokud dojde k poškození nástroje po odpojení od počítače bez jeho bezpečného vysunutí, proveďte kontrolu a pokuste se problém vyřešit. Chcete-li tak učinit, klikněte pravým tlačítkem na jednotku, kterou je třeba naskenovat, a přejděte na "Vlastnosti". Z dostupných možností vyberte "Nástroje" a poté vyberte "Zkontrolovat", aby počítač mohl začít kontrolovat zařízení.

# **SLEPÉ STŘEVO**

### <span id="page-31-0"></span>**PŘÍLOHA A: Identifikační číslo vozidla (VIN)**

Při používání nástroje TECH350 je důležité ověřit modelový rok, aby bylo zajištěno hledání správného senzoru a v případě potřeby použití správných COM vozidla.

Použitím VIN vozidla a vyhledáním 10. číslice zleva je možné ve většině případů přesně určit modelový rok vozidla. Vezměte tuto číslici a podívejte se na tabulku na tomto listu. Bude to modelový rok, který je třeba v nástroji vybrat.

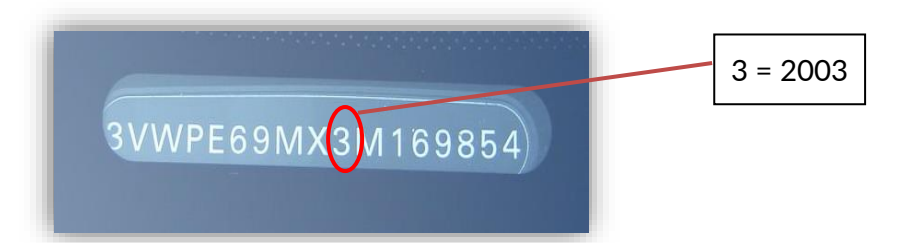

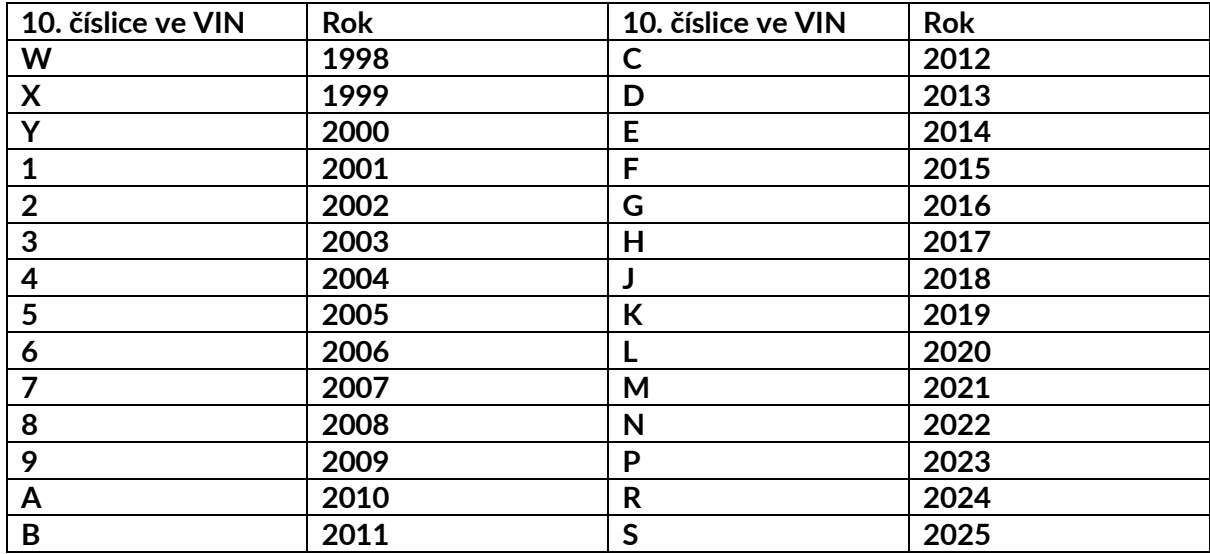

### **DODATEK B: RECENZE SYSTÉMU TPMS**

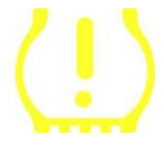

Při cyklování zapalování pro vypnutý chod by se měl zapnout a zhasnout kontrolka TPMS. To by znamenalo systém bez chyby.

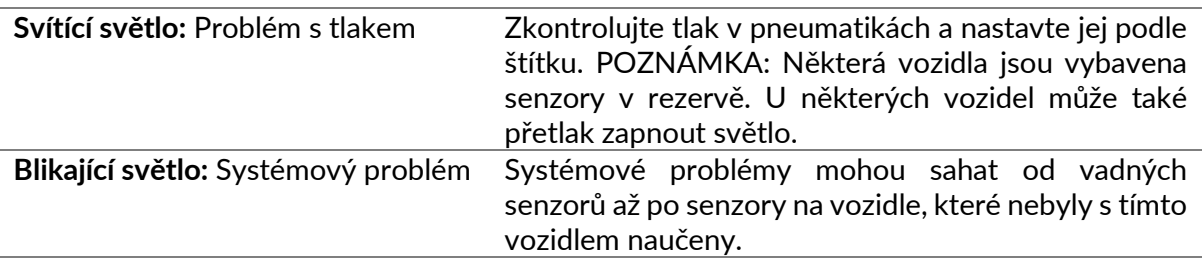

### **DODATEK C: REŽIMY a ZMĚNA REŽIMU**

Senzory mohou mít při čtení mnoho různých "režimů", například Learn, Tool LF, YD Sleep, YD Rest, Hi Norm Dly. Některé z nich se nazývají režim spánku, aby se šetřila životnost baterie.

Většinou tyto režimy nejsou důležité, protože senzor bude napájen již ve správném režimu pro použití. U některých senzorů od společnosti Continental je však důležité, aby byl režim zobrazen jako "Park", protože jinak nebude na vozidle fungovat.

Nástroj TECH350 má schopnost provést potřebnou změnu režimu. Pokud je senzor zobrazen jako "Odeslat", "Testovat" nebo "Vypnuto" a sada nástrojů pro opětovné naučení poskytuje možnost "Nastavit senzor do parkovacího režimu", použijte tuto možnost ke změně režimu senzoru na správný:

- Přejděte na "Znovu se naučit" a vyberte vozidlo (MMY).
- Po zobrazení postupu opětovného naučení stiskněte klávesu enter.
- Vyberte klíč v levém horním rohu pomocí tlačítek Nahoru/Dolů. Stiskněte klávesu Enter.
- Vyberte "Nastavit senzor do parkovacího režimu", stiskněte Enter.
- Přejděte ke kotouči, podržte nástroj v blízkosti senzoru a stiskněte "Test".
- Tento postup opakujte pro každé kolo.
- Spusťte postup Znovu se naučit.

Některé senzory jsou také dodávány v režimu, kdy je nástroj nemůže přečíst, pokud nejsou natlakovány v kotouči. Příkladem mohou být náhradní senzory zakoupené u prodejce Ford a některé senzory Mitsubishi Continental.

### **DODATEK D: ODSTRAŇOVÁNÍ CHYB KOMUNIKACE**

Pokud se během procesu COMMS vyskytne problém nebo chyba, postupujte před zavoláním zákaznické podpory podle níže uvedených kroků.

#### **Zkontrolujte zapalování vozidla**

Aby bylo možné proces komunikace vozidla dokončit, musí být zapalování vozidla v poloze RUN.

**Zkontrolujte připojení kabelu k nástroji**

Ujistěte se, že je kabel OBD připojen k zásuvce OBD.

**Zkontrolujte kabelové připojení ve vozidle**

Ujistěte se, že je připojení kabelu OBD dobré.

#### **Ověření značky, modelu a roku výroby**

Služba COMMS se může měnit model od modelu a rok od roku. Ověřte, zda je nástroj nastaven na správné MMY.

#### **Ověřte úroveň výkonu nářadí**

Pokud má nástroj nízkou úroveň nabití baterie, může to mít vliv na proces COMMS. Nabijte nástroj a zkuste to znovu.

### **PŘÍLOHA E: STAVY A DEFINICE SENZORŮ**

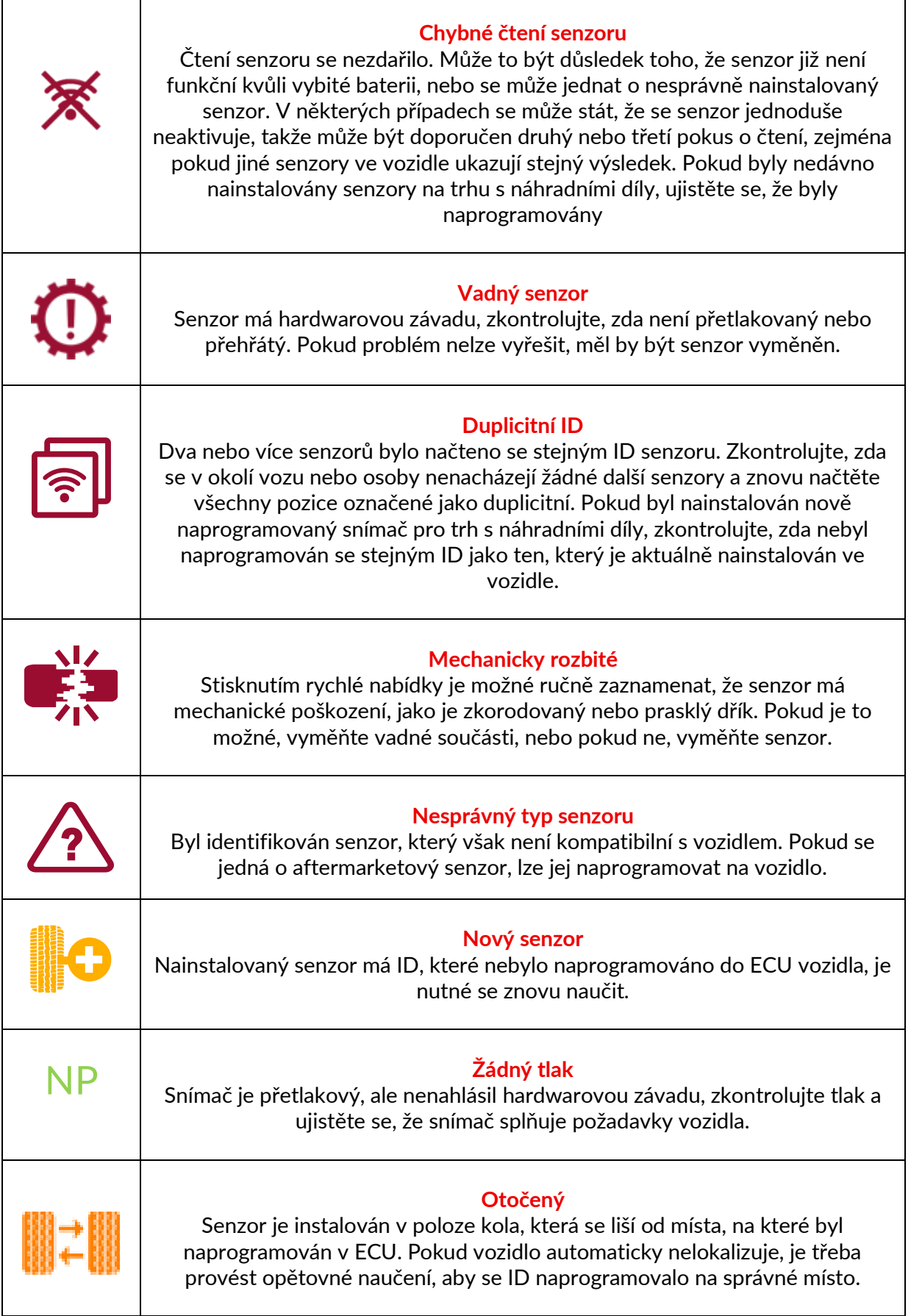

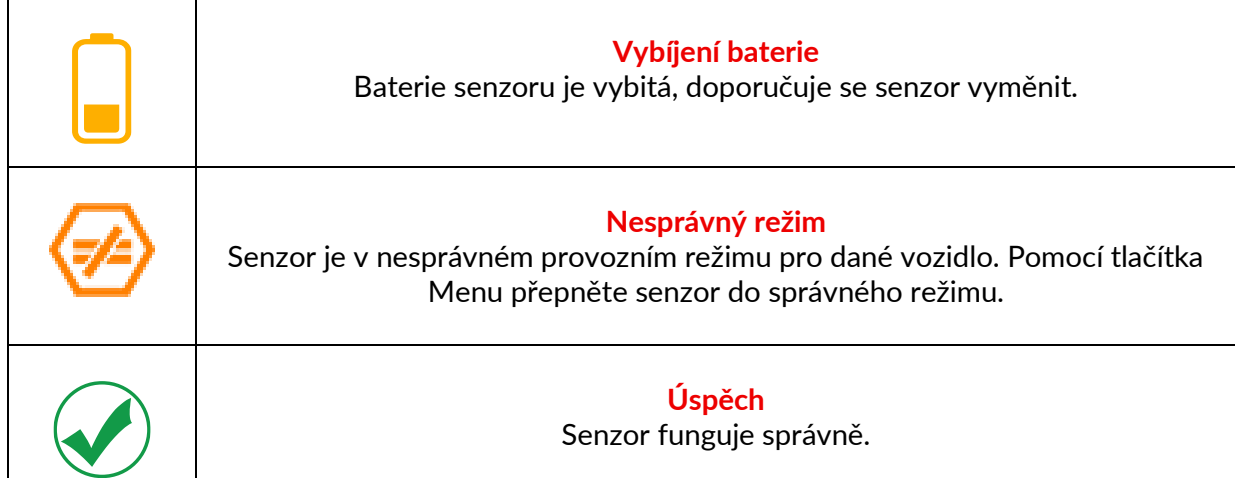

# **TECHNICKÉ SPECIFIKACE**

<span id="page-35-0"></span>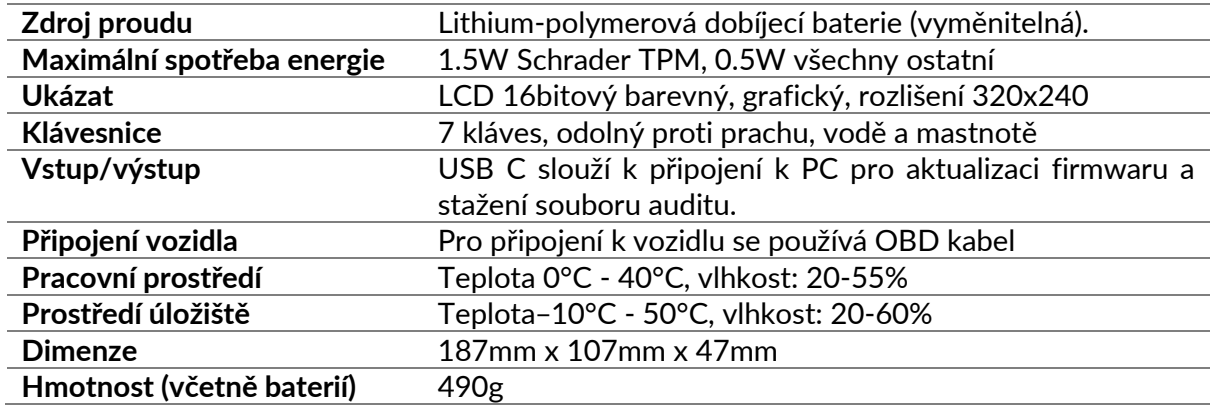

**Rádiová frekvenční pásma, ve kterých toto zařízení pracuje:** 315-433MHz - pouze příjem 125KHz - 10uT @ 8cm maximální magnetické pole

#### **EU prohlášení o shodě**

Bartec Auto ID Ltd tímto prohlašuje, že toto zařízení je v souladu se základními požadavky a dalšími ustanoveními směrnice 2014/53/EU (RED). Úplné znění EU prohlášení o shodě je k dispozici na adrese: <https://www.bartecautoid.com/pdf/simplified-eu-declaration-of-conformity.pdf>

#### **Prohlášení o shodě Spojeného království**

Bartec Auto ID Ltd tímto prohlašuje, že toto zařízení je v souladu se základními požadavky a dalšími ustanoveními The Radio Equipment Regulations 2017. Úplné znění britského prohlášení o shodě je k dispozici na adrese: <https://www.bartecautoid.com/pdf/simplified-eu-declaration-of-conformity.pdf>

**Bartec Auto ID Ltd** T+44 (0)1226 770581 W www.bartecautoid.com

E sales@bartecautoid.com **E** support@bartecautoid.com Redbrook Business Park, Wilthorpe Road Barnsley, South Yorkshire S75 1JN